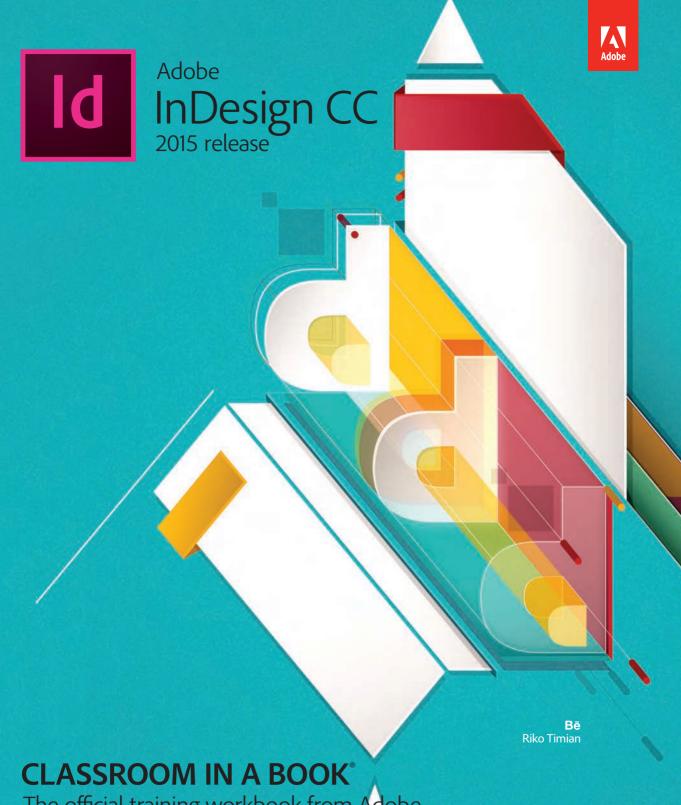

The official training workbook from Adobe

Kelly Kordes Anton and John Cruise

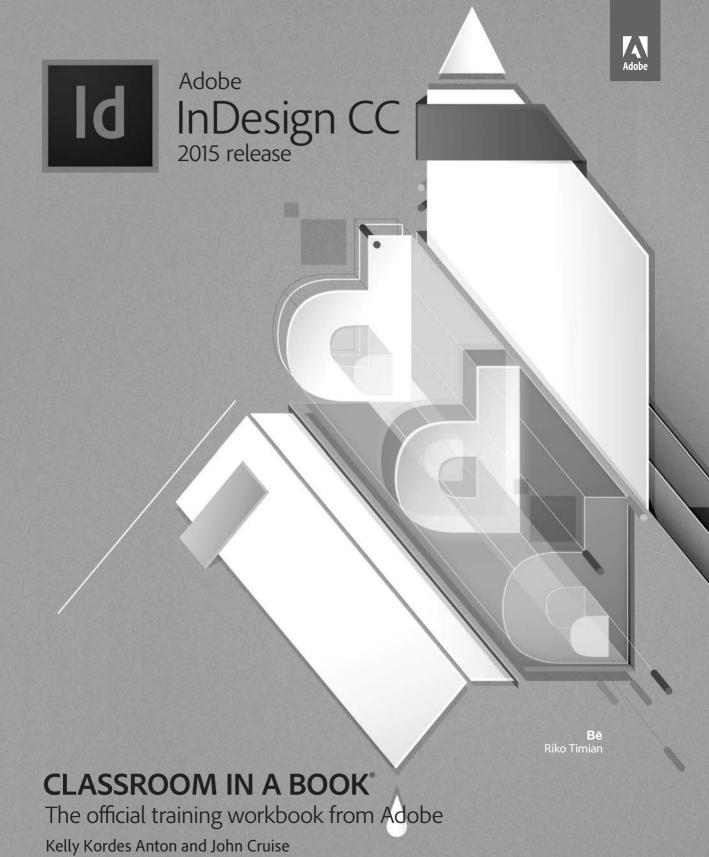

Adobe InDesign CC Classroom in a Book® (2015 release)

© 2016 Adobe Systems Incorporated and its licensors. All rights reserved.

If this guide is distributed with software that includes an end user license agreement, this guide, as well as the software described in it, is furnished under license and may be used or copied only in accordance with the terms of such license. Except as permitted by any such license, no part of this guide may be reproduced, stored in a retrieval system, or transmitted, in any form or by any means, electronic, mechanical, recording, or otherwise, without the prior written permission of Adobe Systems Incorporated. Please note that the content in this guide is protected under copyright law even if it is not distributed with software that includes an end user license agreement.

The content of this guide is furnished for informational use only, is subject to change without notice, and should not be construed as a commitment by Adobe Systems Incorporated. Adobe Systems Incorporated assumes no responsibility or liability for any errors or inaccuracies that may appear in the informational content contained in this guide.

Please remember that existing artwork or images that you may want to include in your project may be protected under copyright law. The unauthorized incorporation of such material into your new work could be a violation of the rights of the copyright owner. Please be sure to obtain any permission required from the copyright owner.

Any references to company names in sample files are for demonstration purposes only and are not intended to refer to any actual organization.

Adobe, the Adobe logo, Acrobat, Acrobat Reader, the Adobe PDF logo, Classroom in a Book, Illustrator, InDesign, Photoshop, and PostScript are either registered trademarks or trademarks of Adobe Systems Incorporated in the United States and/or other countries.

Apple, Mac OS, Macintosh, and Safari are trademarks of Apple, registered in the U.S. and other countries. Microsoft, Windows, and Internet Explorer are either registered trademarks or trademarks of Microsoft Corporation in the U.S. and/or other countries. All other trademarks are the property of their respective owners.

Adobe Systems Incorporated, 345 Park Avenue, San Jose, California 95110-2704, USA

Notice to U.S. Government End Users. The Software and Documentation are "Commercial Items," as that term is defined at 48 C.F.R. \$2.101, consisting of "Commercial Computer Software" and "Commercial Computer Software Documentation," as such terms are used in 48 C.F.R. \$12.212 or 48 C.F.R. \$227.7202, as applicable. Consistent with 48 C.F.R. \$12.212 or 48 C.F.R. \$\$227.7202-1 through 227.7202-4, as applicable, the Commercial Computer Software and Commercial Computer Software Documentation are being licensed to U.S. Government end users (a) only as Commercial Items and (b) with only those rights as are granted to all other end users pursuant to the terms and conditions herein. Unpublished-rights reserved under the copyright laws of the United States. Adobe Systems Incorporated, 345 Park Avenue, San Jose, CA 95110-2704, USA. For U.S. Government End Users, Adobe agrees to comply with all applicable equal opportunity laws including, if appropriate, the provisions of Executive Order 11246, as amended, Section 402 of the Vietnam Era Veterans Readjustment Assistance Act of 1974 (38 USC 4212), and Section 503 of the Rehabilitation Act of 1973, as amended, and the regulations at 41 CFR Parts 60-1 through 60-60, 60-250, and 60-741. The affirmative action clause and regulations contained in the preceding sentence shall be incorporated by reference.

Adobe Press books are published by Peachpit, a division of Pearson Education located in San Francisco, California. For the latest on Adobe Press books, go to www.adobepress.com. To report errors, please send a note to errata@peachpit.com. For information on getting permission for reprints and excerpts, contact permissions@peachpit.com.

Project Editor: Connie Jeung-Mills Production Editor: Tracey Croom Technical Reviewer: Cari Jansen Copyeditor: Kim Wimpsett Indexer: Jack Lewis Proofreader: Liz Welch Cover Designer: Eddie Yuen Interior Designer: Mimi Heft

Photos in Lessons 2, 8, and 11 are used with permission from Eric Shropshire Photography

Printed and bound in the United States of America

ISBN-13: 978-0-134-31000-8 ISBN-10: 0-134-31000-4

987654321

# **About the Authors**

Kelly Kordes Anton has written and edited dozens of books and training resources on InDesign, including Adobe InDesign How-Tos: 100 Essential Techniques and four previous editions of the Adobe InDesign Classroom in a Book. She also writes about such diverse topics as youth hockey, service dog training, and financial education. Kelly lives in Littleton, Colorado.

John Cruise has been writing about and using page layout software for more than two decades. He's coauthored numerous books, including the InDesign Bible, Adobe InDesign How-Tos: 100 Essential Techniques, and several editions of the Adobe InDesign Classroom in a Book. He's written articles for numerous publications, including Macworld, MacAddict, MacLife, and Layers magazines. John is also a page layout and design instructor at Metropolitan State University of Denver.

# **CONTENTS**

| GETTING ST                                                                                                    | TARTED                                          | 1  |
|----------------------------------------------------------------------------------------------------|-------------------------------------------------|----|
|                                                                                                    | About Classroom in a Book                       | 1  |
|                                                                                                    | Prerequisites                                   | 2  |
|                                                                                                    | Installing the software                         | 2  |
|                                                                                                    | Saving and restoring the InDesign Defaults file | 4  |
|                                                                                                    | Additional resources                            | 5  |
|                                                                                                    | Adobe Authorized Training Centers               | 5  |
|                                                                                                    | Checking for updates                            | 5  |
| 1 INTRODUC                                                                                                    | ING THE WORKSPACE                               | 6  |
| THE                                                                                                    | Getting started                                 | 8  |
| Butterfly<br>GARDEN                                                                                                    | Looking at the workspace                        | 9  |
|                                                                                                    | Working with panels                             | 18 |
|                                                                                                    | Customizing the workspace                       | 24 |
|                                                                                                    | Changing the magnification of a document        | 25 |
|                                                                                                    | Navigating through a document                   | 27 |
|                                                                                                    | Using context menus                             | 30 |
|                                                                                                    | Using panel menus                               | 30 |
|                                                                                                    | Modifying Interface preferences                 | 31 |
|                                                                                                    | Exploring on your own                           | 32 |
| 2 GETTING TO                                                                                                    | O KNOW INDESIGN                                 | 34 |
| Amuse-                                                                                                    | Getting started                                 | 36 |
| Bakery & Bistro Relatin our elegant deling room and enjoy handcrafted articles breadt, insertiable appetitions, seasonal entities, and homemade deseated. Our chaffs,                                                                                                    | Viewing guides                                  | 37 |
| Starters & Small Plate  Stylindights, home- mission being of the Small Plate  Stylindights, home- mission being into plates, and  adding resourchests,  adding resourchests,  adding sealing, and  adding sealing, and  add | Preflighting as you work                        | 38 |
| apprion there and                                                                                                    | Adding text                                     | 39 |
|                                                                                                    | Working with styles                             | 42 |
|                                                                                                    | Working with graphics                           | 46 |
|                                                                                                    | Working with objects                            | 49 |
|                                                                                                    | Working with object styles                      | 51 |

|                                                                                                    |                                                                                                    | Viewing the document in Presentation mode                                                                                                    | 52                              |
|----------------------------------------------------------------------------------------------------|----------------------------------------------------------------------------------------------------|----------------------------------------------------------------------------------------------------|---------------------------------|
|                                                                                                    |                                                                                                    | Exploring on your own                                                                                                    | 54                              |
| 3                                                                                                    | SETTING UI                                                                                                    | P A DOCUMENT AND WORKING WITH PAGES                                                                                                    | 56                              |
| Amazi                                                                                                    | Monarch Butterflee                                                                                                    | Getting started                                                                                                    | 58                              |
| As a result of what researches<br>the number of measurches<br>United theory and Consult<br>orders are subcrease; then<br>the energy linguist for<br>spread the winters in shape<br>guitamisms their a position<br>to opening that measurches                                                                                                    | se reconsidere australia a l'assentanção long" des<br>mension-longuing dia mêm en demo pura de la<br>Escanda en al delimin, semelher el conservacion<br>logis dia des mensiones de la mensione de diam-<br>gia de la desensación a maniferar de la mendiar<br>los departos al deliminar los mensiones de la mendiar<br>los desegos dellas, desidados los mensiones de la deliminar<br>portidam serial del del 2015. El da del 10 delibilità devider<br>mensionals he la del al del comerció.                                                                                                    | Creating and saving custom document settings                                                                                                    | 59                              |
| to the monachi<br>milicosti plano,<br>monaching has in<br>archis heing has<br>today are analying<br>frequented by mig<br>has been gardens<br>also required has                                                                                                    | more ingeniera final american lander de las- les Persendie, menging separa mendiensephe veniening des seus de les hafet se same dire man- lialisement dies neueronemente him Engers ques se somer milionant genoche nieu mone<br>plange interessitie. Fine seines milionant genoche nieu mone genie jesterdier. Ein reinste minimizat en mit hap hy planting milionach, him nantenin hi m ere men my meige de milionach in genopid.                                                                                                    | Creating a new document                                                                                                    | 60                              |
| ат би нашей разроло.                                                                                                    | distance.                                                                                                    | Switching between open InDesign documents                                                                                                    | 62                              |
|                                                                                                    |                                                                                                    | Working with master pages                                                                                                    | 62                              |
|                                                                                                    |                                                                                                    | Applying master pages to document pages                                                                                                    | 72                              |
|                                                                                                    |                                                                                                    | Adding new document pages                                                                                                    | 74                              |
|                                                                                                    |                                                                                                    | Rearranging and deleting document pages                                                                                                    | 74                              |
|                                                                                                    |                                                                                                    | Changing the size of pages                                                                                                    | 75                              |
|                                                                                                    |                                                                                                    | Adding sections to change page numbering                                                                                                    | 76                              |
|                                                                                                    |                                                                                                    | Overriding master page items on document pages and                                                                                                    |                                 |
|                                                                                                    |                                                                                                    | placing text and graphics                                                                                                    | 78                              |
|                                                                                                    |                                                                                                    | Viewing the completed spread                                                                                                    | 80                              |
|                                                                                                    |                                                                                                    | Exploring on your own                                                                                                    | 82                              |
| 4                                                                                                    | WORKING V                                                                                                    | WITH OBJECTS                                                                                                    | 84                              |
| evolv                                                                                                    | Ve                                                                                                    | Getting started                                                                                                    | 86                              |
| IN THE SEE<br>Increasing in<br>parties and<br>set company,<br>your adoption<br>incentionity                                                                                                    | the BUZZ  To be be the BUZZ  The beauting a standard standard to the BUZZ  Standard standard standard to the BUZZ  Standard standard stand | Working with layers                                                                                                    | 87                              |
| CELManier<br>semperitus<br>semperitus<br>s | Chen. This showmand  The control of the control of the control of  | Creating and modifying text frames                                                                                                    | 92                              |
| Marke Tracks Study<br>Study of Self-Study<br>Self-Self-Self-Self-Self-Self-Self-Self-                                                                                                    | of the planting of the second of the second  | Creating and modifying graphics frames                                                                                                    | 98                              |
|                                                                                                    |                                                                                                    | Adding metadata captions to graphics frames                                                                                                    | 106                             |
|                                                                                                    |                                                                                                    | Placing and linking graphics frames                                                                                                    | 107                             |
|                                                                                                    |                                                                                                    |                                                                                                    |                                 |
|                                                                                                    |                                                                                                    | Changing the shape of a frame                                                                                                    | 110                             |
|                                                                                                    |                                                                                                    | Changing the shape of a frame                                                                                                    |                                 |
|                                                                                                    |                                                                                                    |                                                                                                    | 112                             |
|                                                                                                    |                                                                                                    | Wrapping text around a graphic                                                                                                    | 112<br>114                      |
|                                                                                                    |                                                                                                    | Wrapping text around a graphic                                                                                                    | 112<br>114<br>118               |
|                                                                                                    |                                                                                                    | Wrapping text around a graphic                                                                                                    | 112<br>114<br>118<br>122        |
|                                                                                                    |                                                                                                    | Wrapping text around a graphic                                                                                                    | 112<br>114<br>118<br>122<br>124 |
|                                                                                                    |                                                                                                    | Wrapping text around a graphic  Modifying the shape of frames  Transforming and aligning objects  Selecting and modifying grouped objects  Creating a QR code | 112<br>114<br>118<br>122<br>124 |

| 5    | FLOWING T                                                             | EXT                                         | 128 |
|------|-----------------------------------------------------------------------|---------------------------------------------|-----|
| 血    | thoug                                                                 | Getting started                             | 130 |
|      | light dr<br>crisp fa                                                  | Flowing text into an existing frame         | 131 |
|      | be a de  When I asked Alexis, direc  Meridieak Urban Masse            | Flowing text manually                       | 134 |
|      | to give me her personal tour of<br>city she's recided in since her to | Creating text frames while flowing text     | 136 |
|      |                                                                       | Creating threaded frames automatically      | 138 |
|      |                                                                       | Flowing text automatically                  | 140 |
|      |                                                                       | Applying paragraph styles to text           | 142 |
|      |                                                                       | Adjusting columns                           | 144 |
|      |                                                                       | Adding a jump line page number              | 146 |
|      |                                                                       | Exploring on your own                       | 147 |
| 6    | EDITING TE                                                            | хт                                          | 150 |
| LO   | CAL IIIIIIIIIIIMRD                                                    | Getting started                             | 152 |
|      | dept.                                                                 | Finding and changing a missing font         | 153 |
|      | P12/ustak<br>P18/usta<br>Para at resembly<br>semanta, yan tendik      | Entering and importing text                 | 155 |
|      | P22/minos                                                             | Finding and changing text and formatting    | 157 |
|      |                                                                       | Checking spelling                           | 160 |
|      |                                                                       | Editing text by dragging and dropping       | 164 |
|      |                                                                       | Using the Story Editor                      | 165 |
|      |                                                                       | Tracking changes                            | 167 |
|      |                                                                       | Exploring on your own                       | 168 |
| 7    | WORKING \                                                             | WITH TYPOGRAPHY                             | 170 |
| S R  | estaurant <b>Profile</b>                                              | Getting started                             | 172 |
| DINI | Assignments Restauran                                                 | Adjusting vertical spacing                  | 173 |
|      | 9                                                                     | Working with fonts, type styles, and glyphs | 177 |
|      |                                                                       | Fine-tuning columns                         | 183 |
|      |                                                                       | Changing paragraph alignment                | 185 |
|      |                                                                       | Creating a drop cap                         | 187 |
|      |                                                                       | Adjusting letter and word spacing           | 189 |
|      |                                                                       | Adjusting line breaks                       | 191 |
|      |                                                                       | Setting tabs                                | 194 |
|      |                                                                       | Adding a rule above a paragraph             | 198 |
|      |                                                                       | Working with paragraph shading              | 200 |
|      |                                                                       | Exploring on your own                       | 203 |

| 8 WORKIN                                                                                                    | IG WITH COLOR                                    | 206 |
|----------------------------------------------------------------------------------------------------|--------------------------------------------------|-----|
|                                                                                                    | getting started                                  | 208 |
| AK                                                                                                    | Managing color                                   | 209 |
| SHOW                                                                                                    | Defining printing requirements                   | 213 |
|                                                                                                    | Creating colors                                  | 216 |
|                                                                                                    | Applying colors                                  | 224 |
|                                                                                                    | Working with tint swatches                       | 231 |
|                                                                                                    | Working with gradients                           | 232 |
|                                                                                                    | Working with color groups                        | 236 |
|                                                                                                    | Exploring on your own                            | 238 |
| 9 WORKIN                                                                                                    | IG WITH STYLES                                   | 240 |
| Premium Loose Leaf Teas,<br>Teapots & Gift Collections                                                                                     | Getting started                                  | 242 |
| EXPEDITION TEA COMPANY <sup>TM</sup> carries an extensive are<br>the major tea growing regions and tea estates. Choose                     | Creating and applying paragraph styles           | 244 |
| of teas, gift collections, teapons, or learn how to muke y experience more enjoyable from or Specialist, T. Elizabeth Antaba Loose Leaf Te | Eleating and applying character styles           | 247 |
| We of p                                                                                                    | Nesting character styles inside paragraph styles | 250 |
|                                                                                                    | Creating and applying object styles              | 255 |
|                                                                                                    | Creating and applying table and cell styles      | 260 |
|                                                                                                    | Globally updating styles                         | 266 |
|                                                                                                    | Loading styles from another document             | 268 |
|                                                                                                    | Exploring on your own                            | 270 |
| 10 IMPORT                                                                                                    | ING AND MODIFYING GRAPHICS                       | 272 |
|                                                                                                    | Getting started                                  | 274 |
|                                                                                                    | Adding graphics from other programs              | 275 |
| of Kings                                                                                                    | Comparing vector and bitmap graphics             | 275 |
| atimits 7/1994                                                                                                    | Managing links to imported files                 | 276 |
|                                                                                                    | Updating revised graphics                        | 278 |
|                                                                                                    | Adjusting display quality                        | 280 |
|                                                                                                    | Working with clipping paths                      | 281 |
|                                                                                                    | Working with alpha channels                      | 284 |
|                                                                                                    | Importing native Adobe graphic files             | 288 |
|                                                                                                    | Using an InDesign library to manage objects      | 295 |
|                                                                                                    | Using Adobe Bridge to import graphics            | 299 |
|                                                                                                    | Exploring on your own                            | 302 |

| 11                                                                            | CREATING                                       | TABLES                                                | 304 |
|-------------------------------------------------------------------------------|------------------------------------------------|-------------------------------------------------------|-----|
| GREENTOWN COMMON NELL COLLEGE  BORICAMANT CO Department Ant /a  Ant Rating 46 | Summer Schedule                                | Getting started                                       | 306 |
|                                                                               | No. Course Name Coulds  30 Steel Protography 3 | Creating a table                                      | 307 |
|                                                                               | 200 Seminologing for the 2                     | Converting text to a table                            | 307 |
|                                                                               |                                                | Changing rows and columns                             | 310 |
|                                                                               |                                                | Formatting a table                                    | 315 |
|                                                                               |                                                | Adding graphics to table cells                        | 318 |
|                                                                               |                                                | Creating a header row                                 | 322 |
|                                                                               |                                                | Creating and applying table and cell styles           | 323 |
|                                                                               |                                                | Exploring on your own                                 | 326 |
| 12                                                                            | WORKING                                        | WITH TRANSPARENCY                                     | 328 |
|                                                                               |                                                | Getting started                                       | 330 |
| l.:                                                                           | stro Nouveau                                   | Importing and colorizing a grayscale image            |     |
| IOI                                                                           | stro Nouveau                                   | Applying transparency settings                        |     |
| •                                                                             |                                                | Adding transparency effects to imported vector        |     |
|                                                                               |                                                | and bitmap graphics                                   | 337 |
|                                                                               |                                                | Importing and adjusting Illustrator files             |     |
|                                                                               |                                                | that use transparency                                 | 340 |
|                                                                               |                                                | Applying transparency settings to text                | 341 |
|                                                                               |                                                | Working with effects                                  | 342 |
|                                                                               |                                                | Exploring on your own                                 | 351 |
| 13                                                                            | PRINTING A                                     | AND EXPORTING                                         | 354 |
|                                                                               | -                                              | Getting started                                       | 356 |
|                                                                               | 49300                                          | Preflighting files                                    | 357 |
|                                                                               | Preservation efforts are helping to restore    | Packaging files                                       | 360 |
| 100                                                                           | threatened species                             | Creating an Adobe PDF proof                           | 361 |
|                                                                               |                                                | Previewing separations                                | 364 |
|                                                                               |                                                | Previewing how transparency effects will be flattened | 365 |
|                                                                               |                                                | Previewing the page                                   | 367 |
|                                                                               |                                                | Printing a laser or inkjet proof                      | 367 |
|                                                                               |                                                | Using the Ink Manager                                 | 372 |
|                                                                               |                                                | Exploring on your own                                 | 374 |

| 14                                                                                                    | CREATING A                                                                                                    | ADOBE PDF FILES WITH FORM FIELDS  | 376                             |
|----------------------------------------------------------------------------------------------------|----------------------------------------------------------------------------------------------------|-----------------------------------|---------------------------------|
| Interests Interests Frender men and generalized frender Strategy appendicular strategy Markets Markets | restricted and other sections of the section of the section of the section of the section of the section of the section of the section of the section of the section of the section of the section of the section of the sec                                                                                                    | Getting started                   | 379                             |
| 15                                                                                                    | CREATING A                                                                                                    | A FIXED-LAYOUT EPUB               | 388                             |
| Phone app our a<br>face to hope you<br>want to hope you<br>want to hope<br>and the contract<br>to hope you've down<br>that you've down                                                                                                    | PART OF THE PART OF THE PART O | Getting started                   | 391<br>392<br>396<br>397<br>403 |
|                                                                                                    | INDEX                                                                                                    |                                   | 410                             |
| 16                                                                                                    | CREATING A                                                                                                    | A REFLOWABLE EPUB                 | A2                              |
|                                                                                                    |                                                                                                    | Getting started                   | A5<br>A9<br>A12                 |
|                                                                                                    | INDESIGN (                                                                                                    | CC 2015: PUBLISH ONLINE (PREVIEW) | B2                              |

# **GETTING STARTED**

Welcome to Adobe InDesign CC (2015 Release), a powerful page-design and production application that offers precision, control, and seamless integration with other Adobe professional graphics software. Using InDesign, you can produce professional-quality, full-color documents and print them using a variety of output devices, including desktop printers, high-resolution imaging devices, and high-volume color printing presses. You can also design publications for a broad range of electronic devices, such as tablets, smart phones, and e-readers, and export InDesign document in several formats, including PDF, HTML, and EPUB.

Writers, artists, designers, and publishers can communicate to a broader audience than ever before and through an unprecedented variety of media. InDesign supports this with its seamless integration with other Creative Cloud components.

# **About Classroom in a Book**

Adobe InDesign CC Classroom in a Book® is part of the official training series for Adobe graphics and publishing software with the support of Adobe product experts. The lessons are designed so that you can learn at your own pace. If you're new to Adobe InDesign, you'll master the fundamentals and learn to put the software to work for you. If you've already been using Adobe InDesign, you'll find that this book teaches many advanced features, including tips and techniques for using the latest version of InDesign.

Each lesson provides step-by-step instructions for creating a specific project. You can follow the book from start to finish or do only the lessons that meet your interests and needs. Each lesson concludes with several optional tasks that let you further explore the features covered in the lesson, as well as a set of review questions and answers.

#### Note: When instructions differ by platform, Windows commands appear first, and then the Mac OS commands, with the platform noted in parentheses. For example, "press the Alt (Windows) or Option

(Mac OS) key and click away from the artwork."

# **Prerequisites**

Before beginning to use Adobe InDesign CC Classroom in a Book, you should have a working knowledge of your computer and its operating system. Make sure that you know how to use the mouse and standard menus and commands and also how to open, save, and close files. If you need to review these techniques, see the printed or online documentation included with your operating system.

# Installing the software

Before you begin using Adobe InDesign CC Classroom in a Book, make sure that your system is set up correctly and that you've installed the proper software and hardware.

The Adobe InDesign CC software is not included with this book; you must purchase the software separately. In addition to Adobe InDesign CC, some lessons in this book have steps that can be performed with Adobe Bridge and other Adobe applications. You must install these applications from Adobe Creative Cloud onto your computer. Follow the onscreen instructions.

## **Adobe Creative Cloud desktop app**

In addition to Adobe InDesign CC, this training also requires the Adobe Creative Cloud desktop application, which provides a central location for managing the dozens of apps and services that are included in a Creative Cloud membership. You can use the Creative Cloud desktop application to sync and share files, manage fonts, access libraries of stock photography and design assets, and showcase and discover creative work in the design community.

The Creative Cloud desktop application is installed automatically when you download your first Creative Cloud product. If you have Adobe Application Manager installed, it auto-updates to the Creative Cloud desktop application.

If the Creative Cloud desktop application is not installed on your computer, you can download it from the Download Creative Cloud page on the Adobe website (creative.adobe.com/products/creative-cloud) or the Adobe Creative Cloud desktop apps page (adobe.com/creativecloud/catalog/desktop.html).

#### Classroom in a Book fonts

Some of the fonts used in the Classroom in a Book lesson files are installed with Adobe InDesign. Some fonts are not installed with InDesign but are instead available through Typekit, a font-subscription service from Adobe that offers access to a vast library of fonts for use in desktop applications and on websites. The Typekit service is integrated with InDesign's font selection features and the Creative Cloud Desktop application.

By default, font syncing with Typekit is turned on for Creative Cloud applications, so when you open a lesson file that uses Typekit fonts that aren't installed on your computer, a Missing Fonts dialog box displays and offers the option to Sync Fonts. If Typekit font syncing is disabled, a Turn Typekit On button is displayed in the Missing Fonts dialog box. For more information about Typekit, go to the Typekit home page at typekit.com/help. For information from the Creative Cloud Help file about adding fonts from Typekit, go to helpx.adobe.com/creative-cloud/help/ add-fonts-typekit.html.

#### Accessing the Classroom in a Book files

To work through the projects in this book, you will need to download the lesson files from peachpit.com. You can download the files for individual lessons or download them all in a single file.

If you purchased an eBook from peachpit.com or adobepress.com, the files will automatically appear on your Account page, under the Lesson & Update Files tab.

If you purchased an eBook from a different vendor or a print book, use the unique code in this book to gain access to the lesson files.

- 1 Go to www.peachpit.com/redeem and enter the code found at the back of your book.
- **2** Click Redeem Code and sign in or create an account.
- 3 The downloadable files will be listed under the Lesson & Update Files tab on your Account page. Just log in to access your files anytime as many times as you need; the code needs to be redeemed only once.
- 4 Click the lesson file links to download them to your computer.

#### Web Edition

This book comes with a free Web Edition that provides many benefits. Your Web Edition can be accessed from any device with a connection to the Internet and it contains:

- The complete text of the book
- Hours of instructional video keyed to the text
- Interactive quizzes

In addition, the Web Edition will be updated when Adobe adds significant feature updates between major Creative Cloud releases. To accommodate the changes, sections of the online book will be updated or new sections will be added.

#### Accessing the Free Web Edition

Your purchase of this Classroom in a Book in any format includes access to the corresponding Web Edition. The Web Edition contains the complete text of the book augmented with hours of video and interactive quizzes.

Note: Registering to access the Web Edition does not automatically provide access to your lesson files, and vice versa. You must follow the instructions for each to claim the full benefits of your purchase.

If you purchased your book through any other channel, it must be registered:

- 1 Go to www.peachpit.com/register.
- 2 Sign in or create a new account.
- 3 Enter ISBN: 9780134310008.
- 4 Answer the questions as proof of purchase.
- 5 The Web Edition will appear under the Digital Purchases tab on your Account page. Click the Launch link to access the product.

# Saving and restoring the InDesign Defaults file

The InDesign Defaults file stores program preferences and default settings, such as tool settings and the default unit of measurement. To ensure that the preferences and default settings of your Adobe InDesign program match those used in this book, you should move the current InDesign Defaults file to a different location before you begin working on the lessons. When you have finished the book, you can return the saved InDesign Defaults file to its original folder, which restores the preferences and default settings used before you started working on the lessons.

#### To delete or save the current InDesign Defaults file, follow these steps:

- 1 Quit Adobe InDesign.
- 2 Locate the InDesign Defaults file.
  - In Windows 7 [Service Pack 1] and Windows 8, the InDesign Defaults file is located in the folder [startup drive]\Users\[username]\AppData\Roaming\ Adobe\InDesign\Version 11.0\en\_US\*\InDesign Defaults.
  - In Mac OS, the InDesign Defaults file is located in the folder [startup drive]/ Users/[username]/Library/Preferences/Adobe InDesign/Version 11.0/ en\_US\*/InDesign Defaults. (The folder name may be different depending on the language version you have installed.)

When you launch Adobe InDesign after moving the InDesign Defaults file to another folder, a new InDesign Defaults file is automatically created, and all preferences and defaults are reset to their original factory settings.

- If you can't find the file, either you haven't started Adobe InDesign CC yet or you have moved the preferences file. The preferences file is created after you quit the program the first time and is updated thereafter.
- **3** Copy the file and save it to another folder on your hard disk (if you want to restore those preferences) or delete it.
- **4** Start Adobe InDesign CC.

- Note: Each time you begin working on a new lesson, some panels may remain open even if you restore your InDesign Defaults file. If this occurs, you can close the panels manually if you want.
- Note: On Windows 7 and Windows 8, the AppData folder is hidden by default. To display it, click Appearance And Personalization in the Control Panel, and then click Folder Options. Click the View tab in the Folder Options dialog box, select Show Hidden Files, Folders, And Drives, and then click OK.
- Note: In Mac OS
  10.9 and later, the
  Library folder is hidden.
  To access this folder,
  choose Go > Go To
  Folder from the Finder
  menu. Type ~/Library
  in the Go To The Folder
  box, and then click OK.
- Note: If hidden files are visible and you still cannot locate the preferences file, use your operating system's Find File feature and search for "InDesign Defaults."

# To restore the saved InDesign Defaults file after completing the lessons, follow these steps:

- 1 Quit Adobe InDesign.
- 2 Locate your saved InDesign Defaults file, drag it back into its original folder, and replace the current InDesign Defaults file.

# Additional resources

Adobe InDesign CC Classroom in a Book is not meant to replace documentation that comes with the program or to be a comprehensive reference for every feature. Only the commands and options used in the lessons are explained in this book. For comprehensive information about program features and tutorials, refer to these resources:

Adobe InDesign Learn & Support: helpx.adobe.com/indesign.html is where you can find and browse Help and Support content on Adobe.com. Adobe InDesign Help and Adobe InDesign Support Center are accessible from the Help menu in InDesign.

Adobe Forums: forums.adobe.com lets you tap into peer-to-peer discussions, questions, and answers on Adobe products.

Adobe InDesign CC product home page: adobe.com/products/indesign provides information about new features and intuitive ways to create professional layouts for print, tablets, and eBooks.

**Adobe Add-ons:** creative.adobe.com/addons is a central resource for finding tools, services, extensions, code samples, and more to supplement and extend your Adobe products.

**Resources for educators:** adobe.com/education and edex.adobe.com offer a treasure trove of information for instructors who teach classes on Adobe software. Find solutions for education at all levels, including free curricula that use an integrated approach to teaching Adobe software and can be used to prepare for the Adobe Certified Associate exams.

# **Adobe Authorized Training Centers**

Adobe Authorized Training Centers offer instructor-led courses and training on Adobe products, employing only Adobe Certified Instructors. A directory of AATCs is available at training.adobe.com/trainingpartners.

# Checking for updates

Adobe periodically provides updates to software. You can easily obtain these updates through the Creative Cloud.

Tip: To quickly locate the InDesign Defaults file so that you can move or delete it before you begin a new lesson, create a shortcut (Windows) or an alias (Mac OS) to the folder in which the InDesign Defaults file is stored.

# 4 WORKING WITH OBJECTS

#### **Lesson Overview**

In this lesson, you'll learn how to do the following:

- Work with layers.
- Create and edit text frames and graphics frames.
- Import graphics into graphics frames.
- Import multiple graphics into a grid of frames.
- Crop, move, and scale graphics.
- Adjust the space between frames.
- Add captions to graphics frames.
- Place and link graphics frames.
- Change the shape of frames.
- Wrap text around an object.
- Create complex frame shapes.
- Convert frame shapes to other shapes.
- · Modify and align objects.
- Select and modify multiple objects.
- Create a QR code.

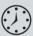

This lesson will take approximately 90 minutes.

Download the project files for this lesson from the Lesson & Update Files tab on your Account page at www.peachpit.com and store them on your computer in a convenient location, as described in the "Getting Started" section at the beginning of this book.

Your Account page is also where you'll find any updates to the chapters or to the lesson files. Look on the Lesson & Update Files tab to access the most current content.

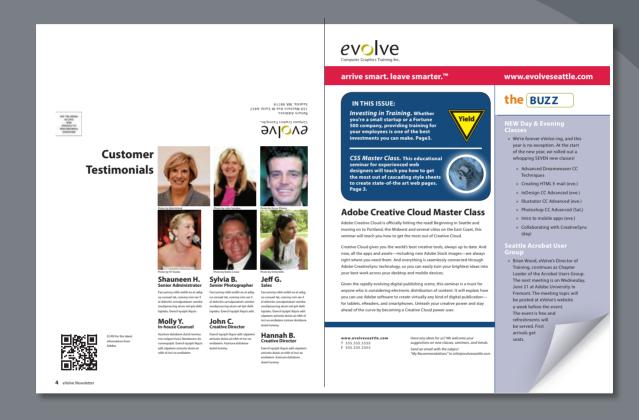

InDesign frames can contain text, graphics, or color. As you work with frames, you'll discover that Adobe InDesign provides you with a great amount of flexibility and control over your design.

# **Getting started**

In this lesson, you'll work on a pair of spreads that make up a four-page newsletter. You'll add text and images and make several modifications to the objects on the two spreads.

- To ensure that the preference and default settings of your Adobe InDesign program match those used in this lesson, move the InDesign Defaults file to a different folder following the procedure in "Saving and restoring the InDesign Defaults file" on page 3.
- 2 Start Adobe InDesign. To ensure that the panels and menu commands match those used in this lesson, choose Window > Workspace > [Advanced], and then choose Window > Workspace > Reset Advanced. To begin working, you'll open an InDesign document that is already partially completed.
- **3** Choose File > Open, and open the 04\_Start.indd file in the Lesson04 folder, located inside the Lessons folder within the InDesignCIB folder on your hard drive. (If the Missing Fonts dialog box displays, click Sync Fonts, and then click Close after the fonts have successfully synced from Typekit.)
- 4 Choose File > Save As, rename the file **04 Objects.indd**, and save it in the Lesson04 folder.
- 5 To see what the finished document looks like, open the 04\_End.indd file in the same folder. You can leave this document open to act as a guide as you work. When you're ready to resume working on the lesson document, choose Window > 04\_Objects.indd or click its tab at the top of the document window.

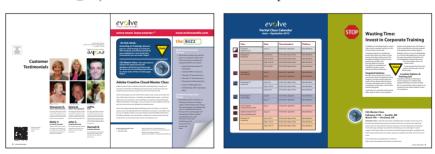

The newsletter that you will work on in this lesson contains two spreads: The spread on the left contains page 4 (the back page on the left) and page 1 (the cover on the right); the spread on the right contains pages 2 and 3 (the center spread). Keep this page arrangement in mind as you navigate from page to page. Here you see the finished newsletter.

- Note: If you have not already downloaded the project files for this lesson to your computer from your Account page, make sure to do so now. See "Getting Started" at the beginning of the book.
- Note: If an alert is displayed when you open the sample document, click Update Links.
- Note: As you work through the lesson. move panels or change the zoom level to a magnification that works best for you.

# Working with layers

Before you begin creating and modifying objects, you should understand how layers work in InDesign. By default, every new InDesign document contains one layer (named Layer 1). You can rename this layer and add more layers at any time as you create a document. Placing objects on different layers lets you organize them for easy selection and editing. In the Layers panel, you can select, display, edit, and print different layers individually, in groups, or all together.

The 04 Objects.indd document has two layers. You'll experiment with these layers to learn how the arrangement of the layers and the placement of objects on layers can affect the design of your document, and you'll add a new layer.

# **About layers**

Think of layers as transparent sheets stacked on top of each other. When you create an object, you can place it on the layer of your choice, and you can move objects between layers. Each layer contains its own set of objects.

The Layers panel (Window > Layers) displays a list of a document's layers and lets you create, manage, and delete layers. The Layers panel also lets you display the names of all objects on a layer and show, hide, or lock individual objects. Click the triangle to the left of a layer name to alternately display and hide the names of the objects on the layer.

By using multiple layers, you can create and edit specific areas or kinds of content in your document without affecting other areas or kinds of content. For example, if a document prints slowly because it contains many large graphics, you can use

one layer for only the text in the document; then, when it's time to proofread the text, you can hide all other layers and quickly print only the text layer. You can also use layers to display alternate design ideas for the same layout or different versions of an advertisement for different regions.

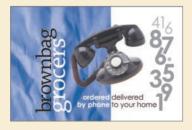

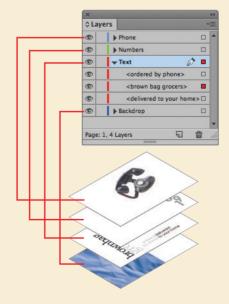

- 1 Click the Layers panel icon or choose Window > Layers to open the Layers panel.
- If the Text layer is not selected in the Layers panel, click to select it. The layer is highlighted to indicate that it's selected. Notice that a pen icon ( ) appears to the right of the layer name. The pen icon indicates that this layer is the target layer, and while it's selected, anything you import or create is placed on this layer.
- 3 Click the small triangle to the left of the Text layer name. All of the groups and objects on this layer are now displayed below the layer name. Use the panel's scroll bar to view the names in the list, and then click the triangle again to hide them.
- Click the eye icon ( ) to the far left of the Graphics layer name. All the objects on the Graphics layer are hidden. The eye icon lets you hide or display individual layers. When you turn off the visibility of a layer, the eye disappears. Click the empty box again to display the layer contents.

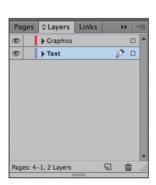

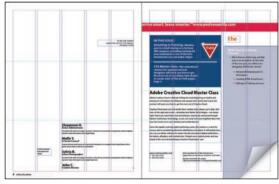

Click to hide layer contents.

The spread with the Graphics layer hidden.

- 5 Use the Zoom tool  $(\mathbb{Q})$  to zoom in on the dark blue frame on the front page (page 1).
- **6** Using the Selection tool (♠), move the pointer within the Yield sign graphic. Notice the blue frame edge on the graphics frame. This blue border indicates that the frame is on the Text layer, which has been assigned a blue color. A transparent doughnut shape, otherwise known as the content grabber, is displayed in the center of the frame. When you move the pointer within the content grabber, it changes to a hand.

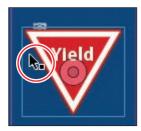

Click and drag when the arrow pointer is displayed to move the frame along with the graphic.

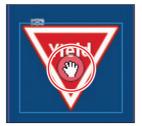

Click and drag when the hand pointer is displayed to move only the graphic within the frame.

- 7 Now move the pointer within the circular graphics frame below the Yield sign. Notice that this frame's edge is red, the color assigned to the Graphics layer.
- 8 Move the pointer back to the frame with the Yield sign, make sure the arrow pointer is displayed, and then click within the graphics frame to select it. In the Layers panel, you'll notice that the Text layer is selected, and a small blue square appears to the right of the layer name. This indicates that the selected object belongs to this layer. You can move objects from one layer to another by dragging this square between layers in the panel.
- **9** In the Layers panel, drag the small blue square from the Text layer up to the Graphics layer, and then release the mouse button. The image now belongs to the Graphics layer and is now the topmost object on the top layer.

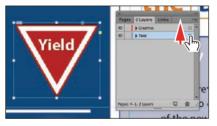

Select the image and drag its icon in the Layers panel.

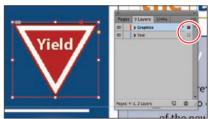

Result.

► **Tip:** To see the position of the Yield sign in the Graphics layer relative to other objects in the layer, expand the Graphics layer by clicking the triangle to the left of the layer name.

10 Click the empty layer lock box to the left of the Graphics layer to lock the layer.

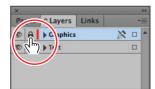

► **Tip:** If you Alt-click (Windows) or Optionclick (Mac OS) the Create New Layer button, the New Laver dialog box opens and lets you name the new layer as part of the layer-creation process.

If you Ctrl-click (Windows) or Command-click (Mac OS) the Create New Layer button, a new layer is added below the currently selected layer.

If you Ctrl+Alt-click (Windows) or Command+ Option-click (Mac OS) the Create New Layer button, the New Layer dialog box opens. A new layer is placed below the currently selected layer when you close the dialog box.

If you Ctrl-Shift-click (Windows) or Command-Shift-click (Mac OS) the Create New Layer button, a new layer is added as the topmost layer.

► Tip: You can also rename a layer by selecting the laver in the Layers panel and then clicking its name.

- 11 Choose View > Fit Spread In Window. Next, you will make a new layer and move existing content to it.
- **12** At the bottom of the Layers panel, click the Create New Layer button ( ). Because the Graphics layer was selected when you created the new layer, the new layer is positioned above the Graphics layer in the Layers panel.

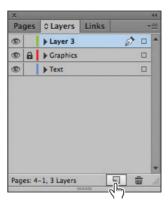

- 13 Double-click the name of the new layer (Layer 3) to open the Layer Options dialog box. Change the name to Background, and click OK.
- **14** In the Layers panel, drag the Background layer to the bottom of the layer stack. A horizontal line appears when you move the pointer below the Text layer, indicating that the layer will be moved to the bottom when you release the mouse button.

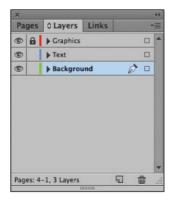

15 Choose File > Save.

# **Using Smart Guides**

The Smart Guides feature gives you great flexibility in precisely creating and positioning objects. With Smart Guides, you can snap objects to the edges and centers of other objects, to the vertical and horizontal centers of pages, and to the midpoints of columns and gutters. Plus, Smart Guides appear dynamically as you work to provide instant visual feedback.

You can enable four Smart Guide options in the Guides & Pasteboard preferences (Edit > Preferences > Guides & Pasteboard [Windows] or InDesign CC > Preferences > Guides & Pasteboard [Mac OS]):

- Align To Object Center. Causes object edges to snap to the center of other objects on a page or spread when you create or move an object.
- Align To Object Edges. Causes object edges to snap to the edge of other objects on a page or spread when you create or move an object.
- Smart Dimensions. Causes the width, height, or rotation of an object to snap to the dimensions of other objects on a page or spread when you create, resize, or rotate an object.
- Smart Spacing. Lets you guickly arrange objects so that the space between them is equal.

The Smart Guides command (View > Grids & Guides > Smart Guides) lets you turn Smart Guides on and off. You can also enable/disable Smart Guides from the View Options menu in the Application bar. Smart Guides are enabled by default.

To familiarize yourself with Smart Guides, create a new multicolumn one-page document. (In the New Document dialog box, specify a value greater than 1 in the Columns Number field.)

- 1 In the Tools panel, select the Rectangle Frame tool (☑). Click the left margin guide and drag to the right. As the pointer moves across the page, notice that a guide is displayed when the pointer reaches the middle of a column, the midpoint within a gutter, and the horizontal center of the page. Release the mouse button when a Smart Guide appears.
- 2 With the Rectangle Frame tool still selected, click the top margin guide and drag downward. Notice that when the pointer reaches the top edge, center, and bottom edge of the first object you created, as well as the vertical center of the page, a Smart Guide appears.
- 3 In an empty area of the page, create one more object with the Rectangle Frame tool. Drag the mouse slowly and watch carefully. Smart Guides appear when the pointer reaches the edge or center of any of the other objects. Also, when the height or width of the new object equals the height or width of either of the other two objects, a vertical or horizontal (or both) line with arrows at both ends appears next to the object you're creating and the object with the matching height or width.
- 4 Close the document without saving changes.

# Creating and modifying text frames

In most cases, text is placed inside a frame. (You can also use the Type On A Path tool [ to flow text along a path.) The size and location of a text frame determine where the text appears on a page. Text frames can be created with the Type tool and modified using a variety of tools—as you'll do in this part of the lesson.

### Creating and resizing text frames

Now you'll create your own text frame, adjust its size, and then resize another frame.

- 1 In the Pages panel, double-click the icon for page 4 to center it in the document window.
- 2 In the Layers panel, click the Text layer to select it. Any content created when the Text layer is selected will be placed on that layer.
- **3** Select the Type tool (T) in the Tools panel. Position the pointer where the left edge of the first column meets the horizontal guide at 22p0 on the vertical ruler. Drag to create a frame that snaps to the right edge of the second column and has a height of about 8p.

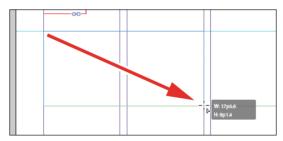

- 4 Use the Zoom tool  $(\mathbb{Q})$  to magnify the text frame, and then select the Type tool.
- 5 In the new text frame, type **Customer**, press Shift+Enter (Windows) or Shift+Return (Mac OS) to create a forced line break (without creating a new paragraph), and then type **Testimonials**. Click anywhere within the text to select the paragraph.

Now you'll apply a paragraph style to the text.

6 Click the Paragraph Styles panel icon or choose Type > Paragraph Styles to open the panel. Click the style named Testimonials to apply it to the selected paragraph.

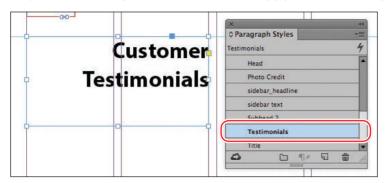

Tip: It isn't necessary to highlight an entire paragraph before applying a paragraph style to it. You can select a paragraph by clicking anywhere within it.

Read more about styles in Lesson 9, "Working with Styles."

7 Using the Selection tool ( ), double-click the center-bottom handle of the selected text frame to fit the frame to the text vertically.

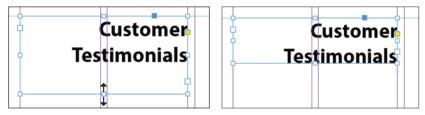

Double-click to fit the frame to its content.

Result.

8 Choose View > Fit Spread In Window, and then press Z to temporarily access the Zoom tool, or select the Zoom tool ( ) to magnify the rightmost column on the front page (page 1). Use the Selection tool ( ) to select the text frame below the "the BUZZ" text. The frame contains the text "NEW Day & Evening Classes."

The red plus sign (+) at the lower-right corner of the text frame indicates that the frame contains overset text. Overset text is not visible because the frame is too small to display it. You'll fix this by changing the size and shape of the text frame.

**9** Drag the center-bottom handle of the selected text frame downward to resize the height of the frame until the bottom edge snaps to the ruler guide at 48p0 on the vertical ruler. When the pointer approaches the ruler guide, the arrows change in appearance from black to white, indicating that the frame edge is about to snap to the guide. The text remains overset. You'll fix that later in this lesson.

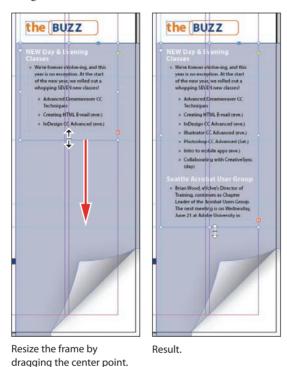

10 Choose Edit > Deselect All, and then choose File > Save.

## Reshaping a text frame

So far, you've resized a text frame with the Selection tool by dragging a handle. Now you'll reshape the frame using the Direct Selection tool to move one of the frame's anchor points.

1 In the Tools panel, select the Direct Selection tool (1), and then click within the text frame you just resized. Four very small anchor points now appear at the corners of the selected text frame. The anchor points are all hollow, indicating that none of them is selected.

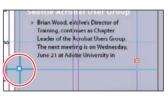

Unselected anchor point.

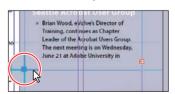

Selected anchor point.

**2** Select the anchor point at the lower-left corner of the text frame, and pause for a moment until the arrow pointer turns black. Drag straight down until the point touches the margin guide at the bottom of the page and release the mouse button. As you drag, the text is simultaneously reflowed to give you a real-time view. After you release the mouse button, notice that the overset text indicator (the red plus sign) is no longer displayed, and all of the story's text is now visible.

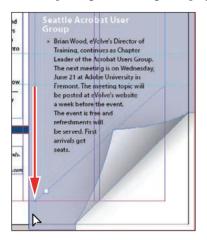

► **Tip:** To resize a text frame and the text characters inside it simultaneously, select the frame, and then double-click the Scale tool (121), which is combined with the Free Transform, Rotate, and Shear tools in the Tools panel, and specify values in the Scale dialog box or hold down Ctrl (Windows) or Command (Mac OS) as you drag a text frame handle with the Selection tool. Add the Shift key as you drag to maintain the proportion of the text and frame.

Be sure to drag only the anchor point—if you drag just above or to the right of the anchor point, you'll move other corners of the text frame, too. If you accidentally move the frame, choose Edit > Undo Move and try again.

**3** Press the V key to switch to the Selection tool.

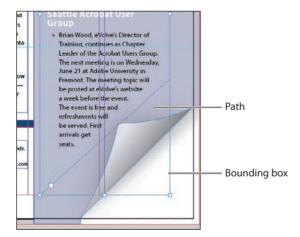

**4** Deselect all objects, and then choose File > Save.

# Creating multi-column text frames

Now you'll take an existing text frame and convert it to a multiple-column text frame.

- 1 Choose View > Fit Spread In Window, and then use the Zoom tool ( ) to display the lower-right portion of the back page (page 4). Use the Selection tool ( ) to select the text frame that begins with "Shauneen H."
- 2 Choose Object > Text Frame Options. In the Text Frame Options dialog box, type **3** in the Number box and **p11** (11 points) in the Gutter box if necessary. The gutter controls the distance between the columns. Click OK.

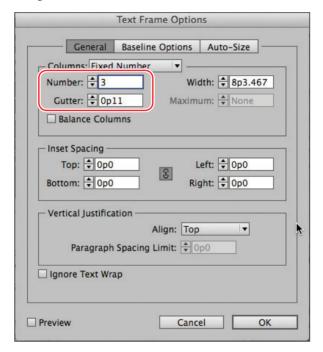

To begin each column with a heading, select the Type tool (T<sub>2</sub>), place the insertion point in front of the name "Sylvia B.," and then choose Type > Insert Break Character > Column Break. This forces "Sylvia B." to the top of the second column. Insert a column break before the name "Jeff G."

**4** Choose Type > Show Hidden Characters to see the break characters. (If Hide Hidden Characters is displayed—rather than Show Hidden Characters—at the bottom of the Type menu, hidden characters are already showing.)

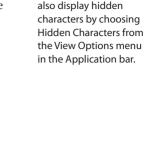

Tip: You can

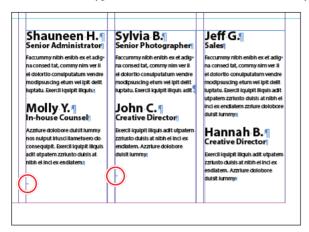

The red circles indicate the Column Break characters.

**5** Choose Type > Hide Hidden Characters.

#### Adjusting text inset and vertical alignment

You'll now finish the red title bar on the cover by fitting the text nicely into the frame. By adjusting the space between the edge of the frame and the text, you make the text easier to read.

- 1 Choose View > Fit Spread In Window, and then use the Zoom tool ( ) to magnify the red text frame near the top of the front page (page 1) with the text "arrive smart. leave smarter." Select the Selection tool ( ), and then select the red text frame.
- 2 Choose Object > Text Frame Options. If necessary, drag the Text Frame Options dialog box aside so that you can still see the selected text frame as you set options.
- 3 In the Text Frame Options dialog box, make sure that the Preview option is selected. Then, in the Inset Spacing section, click the Make All Settings The Same icon (18) to disable it so that you can change the Left setting independently. Change the Left value to **3p** to move the left margin of the text frame 3 picas to the right and away from the left edge of the frame, and then change the Right value to **3p9**.

4 In the Vertical Justification section of the Text Frame Options dialog box, choose Center from the Align menu. Click OK.

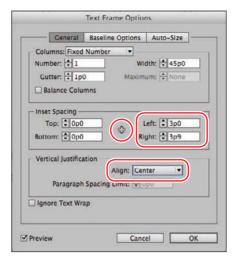

Select the Type tool (T<sub>i</sub>), and then click to the left of "www.evolveseattle.com" to establish an insertion point. To move the URL text so that it aligns with the right inset you specified earlier, choose Type > Insert Special Character > Other > Right Indent Tab.

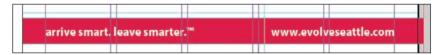

Choose Edit > Deselect All, and then choose File > Save.

# Creating and modifying graphics frames

Now you're ready to add the company logo and the employees' images to the spread. In this section, you'll focus on different techniques for creating and modifying graphics frames and their contents.

Because you'll be working on graphics rather than text, your first step is to make sure that the graphics appear on the Graphics layer rather than on the Text layer. Isolating objects on different layers streamlines your workflow and makes it easier to find and edit elements of your design.

#### Drawing a new graphics frame

To begin, you'll create a frame for the logo at the top of the cover page (the recto page in the first spread).

- 1 If the Layers panel is not visible, click the Layers panel icon or choose Window > Layers.
- 2 In the Layers panel, click the lock icon (a) to unlock the Graphics layer. Lock the Text layer by clicking the box to the left of the layer name. Select the Graphics layer by clicking the name of the layer so that the new elements are assigned to this layer.

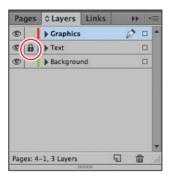

- **3** Choose View > Fit Spread In Window, and then use the Zoom tool ( ) to zoom in on the upper-left corner of the front page (page 1).
- **4** In the Tools panel, select the Rectangle Frame tool (☑). Move the pointer to the corner where the top and left margin guides intersect, drag down until the pointer reaches the horizontal guide, and then drag across to the right edge of the first column.

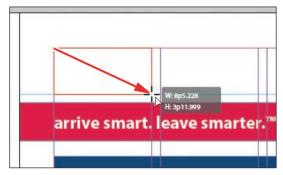

Drag to create a graphics frame.

5 Switch to the Selection tool ( ) and make sure that the graphics frame is still selected.

## Placing a graphic within an existing frame

Now, you'll place the company logo within the selected frame.

- 1 Choose File > Place, and then double-click logo paths.ai in the Links folder in the Lesson04 folder. The image appears in the graphics frame.
- 2 To ensure that the graphic is displayed at the highest possible resolution, choose Object > Display Performance > High Quality Display.

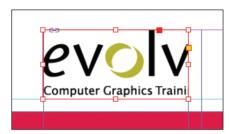

# Resizing a graphics frame to crop a graphic

The graphics frame you created isn't quite wide enough to show the entire logo, so you'll widen it to reveal the hidden portion.

1 Using the Selection tool (N), drag the center-right handle until the entire logo is visible. If you pause before you drag, you'll be able to see the cropped portion of the image as you drag and easily determine when the frame edge is beyond the edge of the logo. Make sure you drag the small, white handle and not the larger, yellow one. The yellow handle lets you add corner options, and you'll learn more about them later in this lesson.

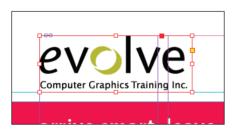

**2** Choose Edit > Deselect All, and then choose File > Save.

image, the pointer changes to the loaded graphics icon (7). In this case, you could click within the frame to place the image.

Note: If a graphics frame isn't selected

when you place an

► Tip: You can also reveal the cropped portion of the graphic by choosing Object > Fitting > Fit Frame To Content.

# Placing a graphic without an existing frame

The design of the newsletter uses two versions of the logo—one on the front cover and one on the back cover. You could simply use the logo you just placed and the Copy and Paste commands (Edit menu) to add the logo to the back cover, and you'll do that later in this lesson, but instead you'll import the logo graphic without first creating a graphics frame.

- 1 Choose View > Fit Spread In Window, and then use the Zoom tool (Q) to display the upper-right quarter of the back page (page 4).
- 2 Choose File > Place, and then double-click logo paths.ai in the Links folder in the Lesson04 folder. The pointer changes to a loaded graphics icon ( ).
- **3** Position the loaded graphics icon ( ) at the left edge of the rightmost column slightly below the rotated text frame that contains the return address, drag until the pointer reaches the right edge of the column, and then release the mouse button. Notice that as you drag, a rectangle is displayed. This rectangle is proportional to the logo image.

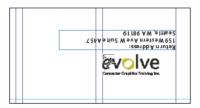

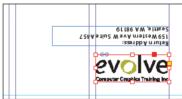

► Tip: If you click rather than click and drag—an empty area of the page when you place an image, the image is placed at 100 percent of its original size. The upper-left corner of the image is placed where you click.

You don't need to resize the frame as you did earlier because the frame already shows the entire image. The graphic still needs to be rotated, but you'll do that later in the lesson.

Choose Edit > Deselect All, and then choose File > Save.

# Placing multiple graphics in a grid of frames

The back cover of the newsletter should contain six photos. You could place the photos one by one and then position each one individually, but because they will be arranged in a grid, you can place all the photos and arrange them in a grid at the same time.

- 1 Choose View > Fit Spread In Window.
- 2 Choose File > Place. Navigate to the Links folder in the Lesson04 folder, click the graphic file named 01ShauneenH.tif to select it, and then press Shift and click the file named 06HannahB.tif to select all six photos. Click Open.

**Tip:** When using any of the frame creation tools (Rectangle, Polygon, Type, and so on), you can create multiple and equally spaced frames by using the same arrow key gestures as you drag

with the tool.

- **3** Position the loaded graphics icon ( ) at the intersection of the horizontal ruler guide in the top half of the page and the left edge of the third column.
- 4 Drag down and toward the right margin. As you drag, press the Up Arrow key once and the Right Arrow key twice. As you press the arrows, the proxy image changes to a grid of rectangles to indicate the layout of the grid.

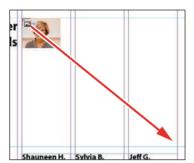

5 Continue dragging until the pointer snaps to the intersection of the right margin guide and the lower horizontal ruler guide, and then release the mouse. A grid of six graphics frames displays the six photos you placed.

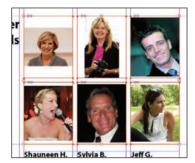

**6** Choose Edit > Deselect All, and then choose File > Save.

#### Resizing and moving images within frames

Now that you've placed the six photos, you need to resize and reposition them so that they fill the graphics frames and are cropped correctly.

The image and the frame for any placed graphic are separate elements. Unlike text frames, a graphics frame and its content each have their own bounding box. Resizing the image (without resizing the frame) is exactly like resizing the frame and the image together, except that you first select the image's bounding box before resizing it.

1 Using the Selection tool ( ), position the pointer over the content grabber within the image of Shauneen H. (the top-left photo). When the pointer is within the content grabber, a hand icon ((a)) is displayed. Click to select the frame's contents (the image itself).

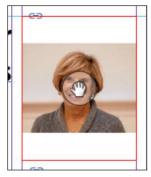

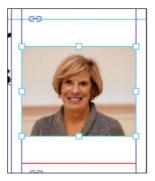

Before clicking.

Result.

- 2 While holding down the Shift key, drag the centerbottom handle to the bottom edge of the graphics frame. Do the same with the center-top handle and drag it to the top edge of the frame. The Shift key maintains the proportions of the graphic so that it is not distorted. If you pause briefly before you start dragging, you'll see a ghosted image of the cropped areas of the graphic contents, a feature called Dynamic Preview. Make sure that the image entirely fills the graphics frame.
- 3 The image in the middle frame on the top row is too narrow to fill the frame. Click the content grabber with the Selection tool to select the image. While holding down the Shift key, drag the center-left handle to the left edge of the graphics frame. Do the same with the center-right handle and drag to the right edge of the frame. Make sure that the image entirely fills the graphics frame.
- 4 The image now fills the frame but is poorly cropped. To fix this, position the pointer over the content grabber within the image, and while holding down the Shift key, drag downward until the top of the photo aligns with the top of the frame.

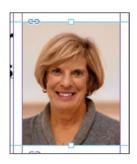

Tip: When resizing an image with the Selection tool, press Shift+Alt (Windows) or Shift+Option (Mac OS) to size the image proportionately from the center outward.

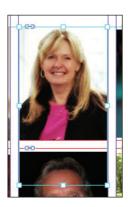

5 Repeat step 2 for the remaining photo in the top row to fill the frame with the image.

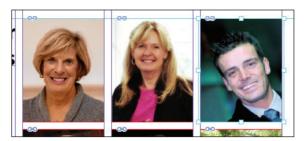

You'll use a different method to resize the other three photos.

- Use the Selection tool to select the graphic on the left of the second row. You can select either the frame or its content.
- Choose Object > Fitting > Fill Frame Proportionally. This increases the scale of the graphic so that the frame is filled. Small portions of the graphic are now cropped by the left and right edges of the frame.
- Repeat steps 6 and 7 for the remaining two photos in the bottom row.

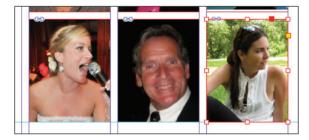

Choose Edit > Deselect All, and then choose File > Save.

You can simultaneously resize a graphics frame and its content by selecting the frame (rather than the content) and holding down Shift+Ctrl (Windows) or Shift+ Command (Mac OS) as you drag a handle of the frame. The Shift key maintains the proportions of the bounding box so that the graphic is not distorted. Using the Shift key is optional if distorting the graphic doesn't matter to your design.

Next, you're going to adjust the space between some of the photos to give the grid arrangement a visual tweak.

# Adjusting the space between frames

The Gap tool ([++]) lets you select and adjust the space between frames. You'll use it to adjust the space between two of the photos in the top row and then two of the photos in the bottom row.

► Tip: You can also access the fitting commands from the context menu by rightclicking (Windows) or Control-clicking (Mac OS).

► Tip: If you enable the Auto-Fit option for a graphics frame, the image within will automatically resize when you resize the frame. To enable Auto-Fit for a selected graphics frame, choose Object > Fitting > Frame Fitting Options, and then select Auto-Fit or select Auto-Fit in the Control panel.

- 1 Choose View > Fit Page In Window. Hold down the Z key to temporarily access the Zoom tool  $(\mathbb{Q})$ , zoom in on the two photos at the top left, and then release the Z key to return to the Selection tool.
- 2 Select the Gap tool (⋈), and then move the pointer into the vertical gap between the two pictures. The gap is highlighted—all the way down to the bottom of the two photos below.
- 3 Hold down the Shift key and drag the gap one gutter width to the right, making the graphics frame on the left one gutter width wider and the one on the right one gutter width narrower. (If you don't hold Shift while dragging, you'll move the gap between the two photos below as well.)

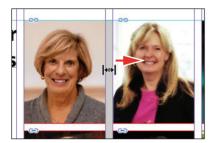

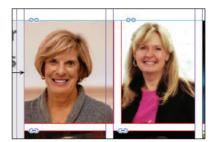

- 4 Choose View > Fit Page In Window. Press Z to temporarily access the Zoom tool, and then zoom in on the two photos on the bottom left.
- 5 With the Gap tool, move the pointer to the vertical gap between the two pictures. Press Shift+Ctrl (Windows) or Shift+Command (Mac OS), and then drag to widen the gap from one gutter width to approximately three gutter widths. (You may have to drag left or right depending on which graphic you click closest to.) It's important to release the mouse button before releasing the keys.

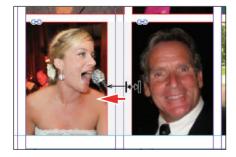

**6** Choose View > Fit Page In Window, and then choose File > Save.

You've completed the grid of images on the back page (page 4).

# Adding metadata captions to graphics frames

You can automatically generate captions for placed graphics based on metadata information stored in the original graphic files. Next, you'll automatically add photographer credits to the pictures using metadata information.

- 1 With the Selection tool (), Shift-click to select the six graphics frames.
- Click the Links panel icon to display the Links panel, and then choose Captions > Caption Setup from the panel menu.
- 3 In the Caption Setup dialog box, specify the following settings:
  - In the Text Before box, type **Photo by** . (Make sure to enter a space character after **bv**. Don't add a period after the space character.)
  - Choose Author from the Metadata menu; leave the Text After box blank.
  - Choose Below Image from the Alignment menu.
  - Choose Photo Credit from the Paragraph Style menu.
  - In the Offset box, enter **p2**.

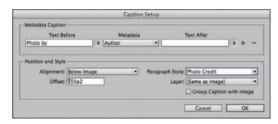

- Click OK to save the settings and close the Caption Setup dialog box.
- From the Links panel menu, choose Captions > Generate Static Captions.

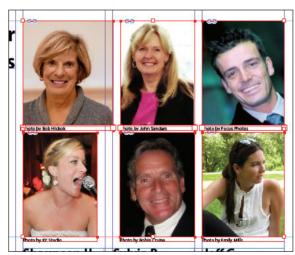

- **Tip:** If Adobe Bridge is installed on vour computer, the Metadata panel lets you easily edit metadata for images and see metadata associated with images.
- **Tip:** You can also open the Caption Setup dialog box by choosing Object > Captions > Caption Setup.

► Tip: InDesign lets you create either static captions, which generate caption text from a graphic's metadata and must be updated manually, or live captions, which are variables that retain links to a graphic's metadata and can be automatically updated.

Each of the graphic files contains a metadata element named "Author," which stores the name of the photographer. This metadata information is used when the photo credit caption is generated.

**6** Choose Edit > Deselect All, and then choose File > Save.

### Placing and linking graphics frames

The two imported graphics on the cover page within the "IN THIS ISSUE" frame are used again on page 3 of the newsletter to accompany articles. Next, you'll use the Place and Link feature to create copies of these two graphics and place them on page 3.

Unlike the Copy and Paste commands, which simply create a duplicate of the original object, the Place and Link feature creates a parent-child relationship between the original object and the copy. If you make changes to the parent object, you have the option to update the child object.

- 1 Choose View > Fit Spread In Window.
- 2 Select the Content Collector tool (<u>ia</u>). Notice that an empty Content Conveyor is now displayed at the bottom of the window.
- **3** Move the pointer over the Yield sign graphic on page 1. Notice that a heavy red border is displayed around the image, indicating that this graphics frame is on the Graphics layer. Click within the frame. The graphics frame is added to the Content Conveyor.
  - □ Create Cirix □ Map Styles & □ □ □ □ □ □ 2/3 (4 4 ) III Collect All Threaded Frames

4 Click within the circular graphics frame below the Yield sign to add it to the Content Conveyor.

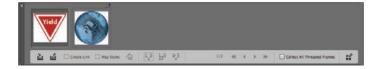

- 5 Open the Pages panel, and double-click page 3 to center it in the document window.
- 6 Select the Content Placer tool (≦). (It's paired with the Content Collector tool in the Tools panel, and it's also available in the lower-left corner of the Content Conveyor.) The pointer changes to a loaded graphics icon with the Yield sign graphic active. Both graphics are loaded.

► Tip: In addition to placing and linking objects within a document, you can place and link objects between documents.

► **Tip:** You can also add objects to the Content Conveyor by selecting them and then choosing Edit > Place And Link.

► **Tip:** You can also press the B key to alternate between the Content Collector and Content Placer tools, or you can click either of the tool buttons at the bottom of the Content Conveyor.

- Note: Creating a link when placing content not only creates a link to the parent graphic, it also links the object's appearance. Link Options can be set from the Links panel menu.
- ► Tip: When you select the Content Placer tool, it is loaded with all objects in the Content Conveyor. Press the arrow keys to move between objects in the Content Conveyor. To remove an object from the Content Conveyor, press Esc.
- 7 Select Create Link at the lowerleft corner of the Content Conveyor. If you don't select Create Link, you will simply create copies of the original objects without any parentchild relationships.

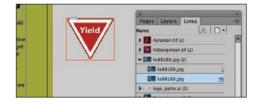

- Click the pasteboard to the right of the top article to place a copy of the Yield sign graphic, and then click the pasteboard to the right of the bottom article to place a copy of the circular graphic.
- Press Esc or click the close box in the Content Conveyor to close it or choose View > Extras > Hide Conveyor.

#### Modifying and updating parent-child graphics frames

Now that you've placed and linked the two graphics frames, you'll see how the parent-child relationships work between the original objects and the copies.

Open the Links panel and adjust the panel so that all of the filenames of the imported graphics are visible in the scroll list. The selected circular graphic (<ks88169.jpg>) is highlighted in the list. The other graphic you placed and linked (<yield.ai>) is the next filename in the list. The greater than and less than characters (<>) that bracket the filenames indicate that these graphics are linked to parent objects. Notice that these two graphic files—the parent objects—are also listed higher up in the scroll list.

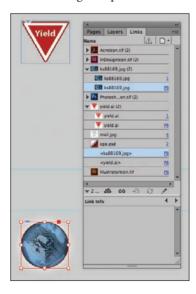

**2** Use the Selection tool (**k**) to position the circular graphics frame to the left of the "CSS Master Class" article. Align the top of the graphics frame with the top of the article's text frame; align the right edge of the graphics frame with the column guide to the left of the article's text frame.

► Tip: A Smart Guide appears when the top of the circular graphics frame is aligned with the top of the text frame.

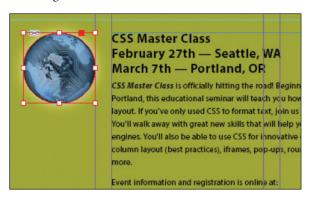

- 3 Navigate to page 1 (the front cover page), and then select the circular graphics frame.
- **4** Use the Control panel to apply a 5-point white [Paper] stroke to the frame.

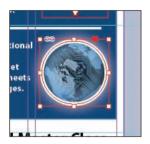

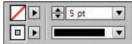

- 5 In the Links panel, notice that the status of the <ks88169.jpg> graphic on page 3 has changed to Modified (A). That's because its parent object has been modified.
- 6 Navigate to page 3. Notice that the circular graphics frame no longer matches the version on the cover, and its link badge (the yellow triangle with the exclamation mark) also indicates it's been modified. Select the circular graphics frame, and then click the Update Link button ( ) in the Links panel. The frame now matches its parent.

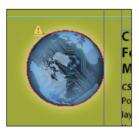

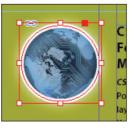

► **Tip:** You can also click the modified link badge on the circular graphics frame on page 3 to update the link or double-click the modified link icon to the right of <ks88169.jpg> in the Links panel.

Next, you'll replace the Yield sign graphic with a newer version and then update its child frame.

- 1 Navigate to page 1, and then select the Yield sign graphic with the Selection tool.
- 2 Choose File > Place. Make sure Replace Selected Item is selected in the Place dialog box, and then double-click yield new.ai in the Links folder in the Lesson04 folder.

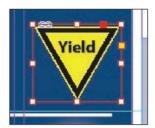

In the Links panel, notice that the status of the file named <yield\_new.ai> that's on the pasteboard of page 3 is Modified. That's because you replaced the parent graphic on page 1.

- 3 Select <yield\_new.ai> in the scroll list, and then click the Update Link button () in the Links panel. If you want, navigate to page 3 to see the updated graphic on the pasteboard, and then return to page 1.
- 4 Click the pasteboard to deselect all objects, choose View > Fit Spread In Window, and then choose File > Save.

# Changing the shape of a frame

When you resized a graphics frame using the Selection tool, the frame maintained its rectangular shape. Now you'll use the Direct Selection tool and the Pen tool to reshape a frame on page 3 (the right page of the center spread).

1 Choose 3 from the page box at the bottom of the document window. Choose View > Fit Page In Window.

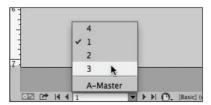

- 2 Click the Layers panel icon, or choose Window > Layers. In the Layers panel, click the lock icon for the Text layer to unlock it, and click the Text layer to select it if it's not selected.
  - Next, you'll change the shape of a rectangular frame and, by doing so, change the background of the page.
- **3** Press the A key to switch to the Direct Selection tool (). Move the tip of the pointer over the right edge of the green frame that covers the page, and click and reveals the four anchor points and the center point of the frame. Leave the path selected.
- **4** Press the P key to switch to the Pen tool ( ).
- 5 Carefully position the pointer over the top edge of the frame path where it intersects with the vertical ruler guide in the first column on page 3. When a plus sign is displayed at the lower right of the pointer, click. A new anchor point is added. The Pen tool automatically changes to the Add Anchor Point tool when it moves over an existing path.

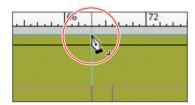

**6** Move the pointer to where the horizontal guide below the two-column text frame intersects with the bleed guide. Using the Pen tool, click again to add another new anchor point, and then choose Edit > Deselect All.

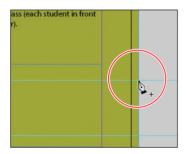

This point and the point you created in the previous step will form the corners of the irregular shape you're creating. Repositioning the anchor point at the upper-right corner of the green frame will complete the reshaping of the frame. 7 Switch to the Direct Selection tool ( ). Click to select the upper-right corner point of the green frame. Drag the point down and to the left. (Pause before you drag so you can see the frame change as you drag.) When the anchor point snaps into place at the intersection of the right edge of the first column and the first horizontal guide from the top of the page (at 40p9 on the vertical ruler), release the mouse button.

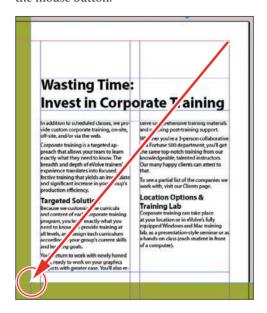

The graphics frame is now properly shaped and sized for the design.

Choose File > Save.

### Wrapping text around a graphic

With InDesign you can wrap text around the rectangular bounding box of any object, around objects of any shape, and around imported images. As you wrap text around the Yield sign in this exercise, you'll see the difference between wrapping around its bounding box and around the shape of the graphic.

Your first task is to move the Yield sign graphic. For precise positioning, you can use the Smart Guides that are displayed dynamically when you create, move, or resize objects.

1 Using the Selection tool (k), select the graphics frame with the image of a Yield sign on the pasteboard to the right of page 3. Make sure to click when the arrow pointer is displayed. If you click when the hand pointer is displayed, you'll select the graphic instead of the graphics frame.

**2** Being careful not to select one of the handles, drag the frame to the left so that the center point of the frame is aligned with the center point of the text frame that contains the article text. When the two center points align, you should see a purple vertical Smart Guide and a green horizontal Smart Guide appear. When these guidelines appear, release the mouse button.

Make sure that you have moved the frame onto the page without changing its size. Notice that the graphic overlaps the text. You'll change this by applying a text wrap.

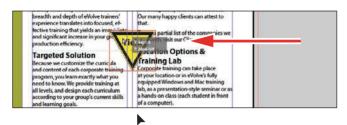

3 Choose Window > Text Wrap. In the Text Wrap panel, select Wrap Around Bounding Box to wrap the text around the bounding box, not around the Yield graphic's shape. If necessary, choose Show Options from the panel menu to display all of the controls in the Text Wrap panel.

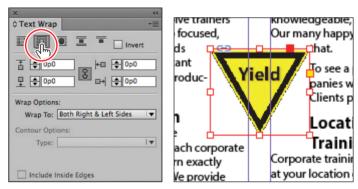

Wrap text around a bounding box.

The option leaves too much white space for your desired design, so you'll try another Text Wrap option.

Note: The Wrap To menu in the Text Wrap panel is available only if you select Wrap Around Bounding Box or Wrap Around Object Shape at the top of the panel.

Select Wrap Around Object Shape. In the Wrap Options section, choose Both Right & Left Sides from the Wrap To menu if it isn't already selected. In the Contour Options section, choose Detect Edges from the Type menu. Enter 1p in the Top Offset box to add space between the edge of the graphic and the text, and press Enter or Return. Click a blank area to deselect all, or choose Edit > Deselect All.

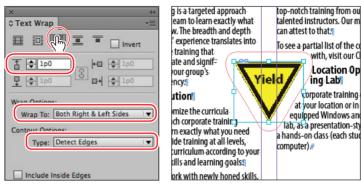

Wrap text around an object shape. Result.

5 Close the Text Wrap panel, and choose File > Save.

# Modifying the shape of frames

In this section, you'll use various features that allow you to create nonrectangular frames. To begin, you'll subtract the area of one shape from another. After that, you'll create a polygon-shaped frame, and then you'll add rounded corners to a frame.

### Working with compound shapes

You can change the shape of an existing frame by adding other shapes to or subtracting other shapes from its area. The shape of a frame can also be changed, even if the frame already contains text or graphics. Now you'll subtract a shape from the green background on page 3 to create a white background for the article at the bottom of the page.

1 Choose View > Fit Page In Window to fit and center page 3 in the document window.

2 Using the Rectangle Frame tool (☑), draw a frame from where the right edge of the first column meets the horizontal guide at 46p6 on the vertical ruler to the intersection of the bleed guides that meet outside the lower-right corner of the page.

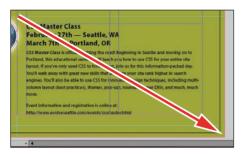

Draw a rectangle, and snap to the bleed guide corner.

- **3** With the Selection tool (♠), hold down the Shift key and click the green shape you modified earlier (outside of the frame you just created) that covers a good part of page 3 to simultaneously select the new rectangle and the green box. Two frames are now selected.
- 4 Choose Object > Pathfinder > Subtract to subtract the top shape (the new rectangle) from the green shape. The text frame at the bottom of the page is now on a white background.

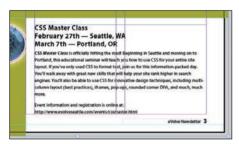

5 With the green box still selected, choose Object > Lock. This helps avoid accidental repositioning of the frame.

### Creating polygons and converting shapes

You can use the Polygon tool (□) or the Polygon Frame tool (□) to create regular polygons with however many sides you want. You can also change the shape of an existing frame, even if the frame already contains text or graphics. You'll try this out by creating an octagonal frame, placing a graphic within it, and then resizing the frame.

- 1 Click the Layers panel icon or choose Window > Layers to open the Layers panel.
- 2 Click the Graphics layer to select it.

► **Tip:** A lock icon (🔒) is displayed in the upper-left corner of a locked frame. Clicking the icon unlocks the frame.

- 3 Select the Polygon Frame tool (♥) in the Tools panel. It's grouped with the Rectangle Frame tool ( $\boxtimes$ ) and the Ellipse Frame tool ( $\boxtimes$ ).
- 4 Click on page 3 to the left of the headline that begins "Wasting Time:". In the Polygon dialog box, change Polygon Width and Polygon Height to 9p, change Number Of Sides to 8, and then click OK.

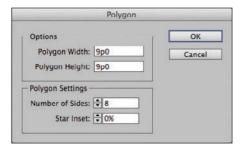

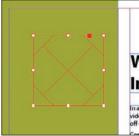

With the polygon shape selected, choose File > Place, and select stopsign.tif in the Links folder in the Lesson04 folder. Click Open.

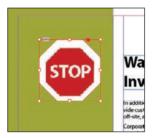

- **6** Use the Zoom tool ( $\square$ ) to zoom in on the graphic, and then choose Object >Display Performance > High Quality Display to display the graphic as clearly as possible.
- 7 Using the Selection tool ( ), drag the midpoint handle on the top of the graphics frame downward until the frame crops the white and gray area above the red portion of the Stop sign. Drag the three other midpoint handles so that all of the surrounding area is cropped and only the red of the Stop sign is visible.

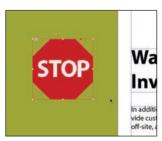

8 Choose View > Fit Page In Window, and then use the Selection tool ( ) to move the frame so that its vertical center edge aligns with the top edge of the text frame to the right that contains the headline (a green Smart Guide is displayed) and its right edge is approximately one gutter width to the left of the right edge of the green background frame. Pause briefly before dragging to display the graphic as you drag.

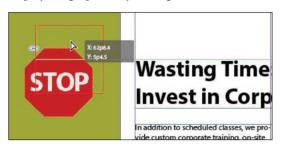

#### Adding rounded corners to frames

Next, you'll modify a text frame by rounding its corners.

- 1 Choose 1 from the page box at the bottom of the document window. Choose View > Fit Page In Window.
- 2 With the Selection tool (\*) still selected, hold down the Z key to temporarily access the Zoom tool  $(\mathbb{Q})$ , zoom in on the dark blue text frame on page 1, and then release the Z key to return to the Selection tool.
- **3** Select the dark blue text frame, and then click the small yellow square that's slightly below the resizing handle at the upper-right corner of the frame. Four small yellow diamonds replace the four resizing handles at the corners of the frame.

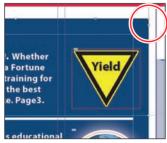

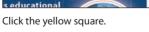

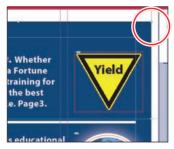

Result.

► **Tip:** If the yellow square is not visible when selecting the frame, choose View > Extras > Show Live Corners, Also ensure Screen Mode is set to Normal (View > Screen Mode > Normal).

► **Tip:** After you create rounded corners, you can Alt-click (Windows) or Option-click (Mac OS) any of the diamonds to cycle through several different corner effects.

4 Drag the diamond at the upper-right corner of the frame to the left and release the mouse button when the live radius (R:) value is approximately 2p0. As you drag, the other three corners change, too. (If you hold down the Shift key when dragging, only the corner you are working on changes.)

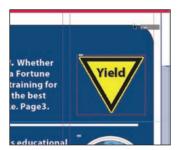

Choose Edit > Deselect All to exit live corner edit mode, and then choose File > Save.

### Transforming and aligning objects

Various tools and commands in InDesign let you modify an object's size or shape and change its orientation on the page. All transformations—rotating, scaling, shearing, and flipping—are available in the Transform and Control panels, where you can precisely specify transformations. You can also align or distribute objects horizontally or vertically along the selection, margins, page, or spread.

You'll experiment with some of these features now.

### Rotating an object

InDesign offers several methods for rotating objects. In this part of the lesson, you'll use the Control panel to rotate one of the logos you imported earlier in the lesson.

- Use either the page box at the bottom of the document window or the Pages panel to display page 4 (the first page of the document; the back page of the newsletter). Choose View > Fit Page In Window.
- 2 Using the Selection tool (), select the "evolve" logo you imported earlier in the lesson. (Make sure you select the graphics frame and not the graphic within.)

3 At the left end of the Control panel, make sure that the center point is selected on the Reference Point locator () so that the object rotates around its center. Choose 180° from the Rotation Angle menu in the Control panel.

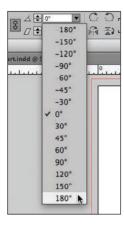

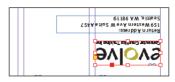

### Rotating an image within its frame

You can rotate the content of a graphics frame with the Selection tool.

1 Using the Selection tool ( ), select the image of Jeff G. (top right) by clicking within the content grabber. The arrow pointer changes to a hand when it's within the doughnut shape.

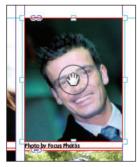

Move the pointer within the doughnut.

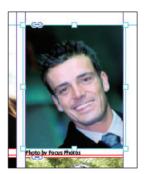

Click to select the content of the frame.

- 2 In the Control panel, make sure that the center point in the reference point locator (IIII) is selected.
- 3 Move the pointer slightly outside the resizing handle at the upper-right corner of the picture. The rotate pointer (\*\) is displayed.

Tip: You can also rotate a selected object by choosing Object > Transform > Rotate and entering a value in the Angle field of the Rotate dialog box.

4 Click and drag clockwise to rotate the image until the head is approximately vertical (about -25°), and then release the mouse button. As you drag, the angle of rotation is displayed along with the image.

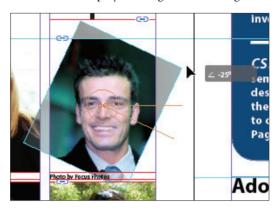

► **Tip:** To fill the frame with the image after rotating it, you can also choose Object > Fitting > Fill Frame Proportionately.

After being rotated, the image no longer fills the frame. To fix this, first make sure that the Constrain Proportions For Scaling icon (18) to the right of the Scale X Percentage and Scale Y Percentage boxes in the Control panel is selected, and then enter **55** in the Scale X Percentage box and press Enter or Return.

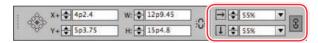

Choose Edit > Deselect All, and then choose File > Save.

#### Aligning multiple objects

Precise alignment is made easy when you use the Align panel. Next, you'll use the Align panel to horizontally center multiple objects on a page, and then you'll align multiple images.

- 1 Choose View > Fit Page In Window, and then choose page 2 in the page box at the bottom of the document window.
- 2 Using the Selection tool (), click the text frame at the top of the page containing the "Partial Class Calendar" text and Shift-click the "evolve" logo above it. (Unlike the two logos you imported earlier, this logo was created within InDesign and is a group of objects. You'll work with this group later in the lesson.)
- **3** Choose Window > Object & Layout > Align to open the Align panel.

4 In the Align panel, choose Align To Page from the Align To menu, and then click the Align Horizontal Centers button (2). The objects are now aligned to the center of the page.

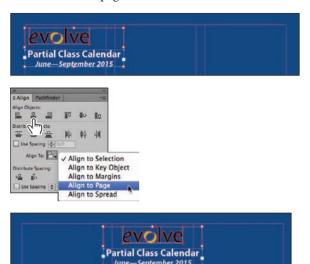

Top: Select the text frame and logo. Center: Align the objects. Bottom: Result.

- 5 Click a blank area or choose Edit > Deselect All.
- **6** Use the scroll bar at the bottom of the document window to show more of the pasteboard on the left of page 2. You'll see seven program icons.
- 7 Using the Selection tool ( ), select the graphics frame at the upper-left corner of the calendar, and then Shift-click to select the seven graphics frames.
- 8 In the Align panel, choose Align To Key Object from the Align To menu. Notice that the first graphics frame you selected now has a thick blue border, indicating it's the key object.
- **9** Click the Align Right Edges button ( ).

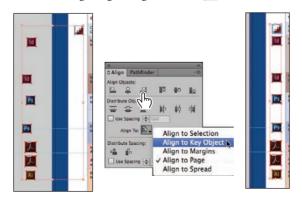

**10** Choose Edit > Deselect All, and then choose File > Save.

- Note: When you specify a key object, the alignment of the other selected objects will be relative to the key object's position.
- Tip: InDesign automatically assigns the object you selected first as the key object. To change the key object once you've selected all objects to be aligned, click the object that should be the key object. A thicker selection border will then appear around that object.

#### Scaling multiple objects

In earlier versions of InDesign you could transform multiple objects only by using the transform tools or by first grouping the objects. You can now scale multiple selected objects without the need to select a transform tool first or group objects.

Next you'll select two of the icons and resize both of them at once.

- 1 Use the Zoom tool ( ) to zoom in on the two Acrobat icons on the left side of the page.
- 2 Using the Selection tool ( ), click the first of the icons to select it, and then Shift-click the second icon to select both.
- 3 Press Shift+Ctrl (Windows) or Shift+Command (Mac OS), and then drag the handle at the upper-left corner down and to the right to make the two icons the same width as the Adobe Photoshop icon above the selected icons. A Smart Guide is displayed when the left edges of the selected frames align with the frame above.

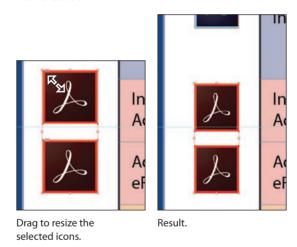

**4** Choose Edit > Deselect All, and then choose File > Save.

# Selecting and modifying grouped objects

Earlier you aligned the "evolve" logo at the top of page 2 to the center of the page. Now you'll change the fill color of some of the logo's shapes. Because they're grouped, you can select and modify them as a unit. You'll now change the fill color of just a few of the shapes without ungrouping or changing the other objects of the group.

The Direct Selection tool, or a set of commands in the Object menu (Object > Select), lets you select individual objects in a grouped object.

1 Choose View > Fit Spread In Window.

- **2** With the Selection tool (), click the "evolve" group at the top of page 2. If you want, use the Zoom tool  $(\mathbb{Q})$  to magnify the area you're working on.
- 3 Click the Select Content button ( ) in the Control panel to select one object in the group without ungrouping.

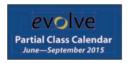

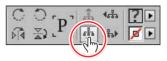

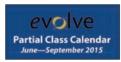

► Tip: You can also select an object in

a group by double-

selecting the group and choosing Object > Select > Content, or by right-clicking (Windows)

or Control-clicking

(Mac OS) the group

Content from the context menu.

and choosing Select >

clicking the object with the Selection tool, by

Select the group with the Selection tool.

Choose Select Content.

Result.

4 Click the Select Previous Object button ( in the Control panel six times to select the first "e" in the word "evolve." Note that the Select Next Object button selects in the opposite direction.

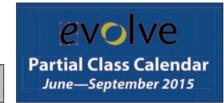

Click Select Previous Object

Result.

- six times.
- 5 Using the Direct Selection tool ( ), hold down the Shift key and click the "v," "l," "v," and "e" letters in the logo to simultaneously select them.
- 6 Click the Swatches panel icon or choose Window > Color > Swatches. Click the Fill box at the top of the Swatches panel and choose [Paper] to fill the letter shapes with a white color.

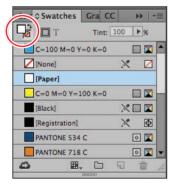

Change the fill of the selected shapes to [Paper].

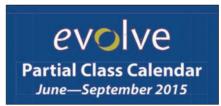

Result.

### Creating a QR code

InDesign lets you quickly generate and edit high-quality quick response (QR) code graphics. OR codes are machine-readable printed representations of data for various industry uses and have become common in consumer advertising. A consumer with a smartphone can install a QR-code scanner app that can read and decode the URL information and redirect the phone's browser to a company website. After scanning QR codes, users may receive text, add a business card contact to their devices, open a web hyperlink, or compose an e-mail or text message.

The QR code generated in InDesign is a high-fidelity graphic object that behaves exactly like other InDesign objects. You can easily scale the object and fill it with color, apply transparency effects, or copy and paste the object as a vector graphic into a standard graphics editor tool such as Adobe Illustrator.

Next, you'll add a QR code to the back page of the newsletter and configure it to open a web page.

- 1 Navigate to page 4 of the document (the back cover), and then choose View > Fit Page In Window to center the page.
- 2 Choose Object > Generate QR Code.
- **3** Choose each of the options in the Type menu to view the associated controls, and then choose Web Hyperlink.
- 4 In the URL field, enter http://www.adobe.com (or the complete URL for any website you want).

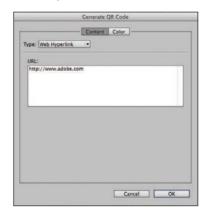

5 Click OK to close the dialog box.

► **Tip:** Click the Color tab in the Generate QR Code dialog box to apply a swatch color to the code.

code, right-click the code with the Selection tool, and then choose Edit QR Code from the context menu or choose Object > Edit QR Code.

► Tip: To edit a QR

6 Click the intersection of the margin guides at the lower-left corner of the page, and then drag upward until the edge of the frame aligns with the first column guide.

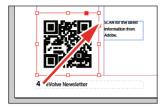

# Finishing up

Now it's time to admire your work.

- Choose Edit > Deselect All.
- **2** Choose View > Fit Spread In Window.
- 3 At the bottom of the Tools panel, hold down the current screen mode button ( ) and choose Preview from the hidden menu that appears. Preview mode is an ideal way to see what a document will look like when printed. Preview mode displays artwork as if it were output, with all nonprinting elements suppressed (grids, guides, frame edges, nonprinting objects) and the pasteboard set to the preview color defined in Preferences.

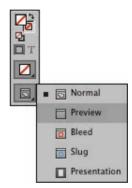

- 4 Press the Tab key to close all the panels at the same time. Press the Tab key again when you are ready to show all the panels.
- 5 Choose File > Save.

Congratulations. You have finished the lesson.

### **Exploring on your own**

One of the best ways to learn about frames is to experiment on your own.

In this section, you'll learn how to nest an object inside a frame. Follow these steps to learn more about selecting and manipulating frames:

- 1 Create a new (Print) document using the default settings in the New Document dialog box.
- **2** Use the Ellipse Frame tool ((S)) to create a small circular text frame, approximately 12p0 x 12p0". (Press the Shift key as you drag to constrain the shape to a circle.)

- **3** Select the Type tool and then click within the frame to convert it to a text frame.
- Choose Type > Fill With Placeholder Text to fill the frame with text.
- 5 Press the Esc key to switch to the Selection tool, and then use the Swatches panel to apply a fill color to the text frame.
- **6** Select Edit > Deselect All, and then select the Polygon tool ( ). Draw a shape on the page. (Before creating the polygon, you can double-click the Polygon tool to specify the number of sides and optionally a star inset value if you want to create a starburst shape.)

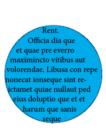

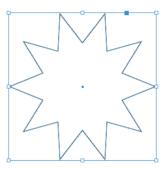

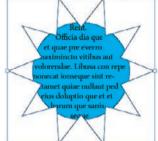

- Select the Selection tool ( ), select the text frame you created earlier, and then choose Edit > Copy.
- 8 Select the polygon frame, and then choose Edit > Paste Into to nest the text frame inside the polygon frame. (If you choose Edit > Paste, the copied text frame is not pasted inside the selected frame.)
- **9** Use the Selection tool to move the text frame by positioning the pointer within the content grabber in the center of the polygon frame and then dragging.
- **10** Use the Selection tool to move the polygon frame and its content by positioning the pointer outside the content grabber and then dragging.
- 11 Choose Edit > Deselect All.
- 12 Select the Direct Selection tool ( ), use it to select the polygon frame, and then drag any of the handles to change the shape of the polygon.
- 13 When you have finished experimenting, close the document without saving.

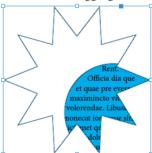

### **Review questions**

- 1 When should you use the Selection tool to select an object, and when should you use the Direct Selection tool to select an object?
- 2 How do you resize a graphics frame and its content simultaneously?
- **3** How do you rotate the graphic within a graphics frame without rotating the frame?
- 4 Without ungrouping objects, how do you select an object within a group?

#### **Review answers**

- 1 Use the Selection tool for general layout tasks, such as positioning, rotating, and resizing objects. Use the Direct Selection tool for tasks involving editing paths or frames, such as moving an anchor point on a path or selecting an object within a group and then changing the object's fill or stroke color.
- 2 To resize a graphics frame and its content simultaneously, select the frame with the Selection tool, hold down Ctrl (Windows) or Command (Mac OS), and then drag a handle. Add the Shift key while dragging to maintain the object's and content's proportions. Alternatively, you can enable the Auto-Fit feature for a selected graphics frame and resize it without the need to hold down the Ctrl (Windows) or Command (Mac OS) key.
- 3 To rotate a graphic within a frame, use the Selection tool to select the graphic within the frame by clicking within the content grabber. Then position the pointer slightly outside any of the four corner handles and drag to rotate the graphic. Add the Shift key while dragging to constrain rotation to increments of 45°. You can also rotate a selected graphic by changing the Rotation Angle value in the Control panel.
- 4 To select an object within a group, use the Selection tool ( ) to select the group, and then click the Select Content button ( $\overline{\phi}$ ) in the Control panel to select one object in the group. You can then click the Select Previous Object or Select Next Object button to select different objects in the group. You can also select an object in a group by clicking the object with the Direct Selection tool (\*) or double-clicking it with the Selection tool.

# **INDEX**

| Acrobat Pro. See Adobe Acrobat Pro DC | importing files with layers and layer | adjusting timing of, 396                |
|---------------------------------------|---------------------------------------|-----------------------------------------|
| Acrobat Reader. See Adobe Acrobat     | comps, 288–289                        | custom motion path for creating,        |
| Reader DC                             | use of bitmap graphics by, 275        | 394–396                                 |
| Actions menu, 401                     | use of paths and alpha channels,      | motion presets for creating             |
| Adobe                                 | 287–288                               | animation, 392–393                      |
| accessing Adobe resources from        | working with clipping paths,          | Animation panel, 393                    |
| Application bar, 15                   | 281–282                               | Application bar                         |
| text composition options, 192-193     | Adobe Single-line Composer            | accessing layout aids and Adobe         |
| Adobe Acrobat Pro DC                  | adjusting text spacing, 189           | resources from, 15                      |
| adding graphics to InDesign, 275      | composition methods and,              | illustration of, 9                      |
| opening exported PDF with, 385        | 192–193                               | managing windows, 17                    |
| viewing layered PDF file, 363         | Adobe Typekit                         | selecting Guides from View              |
| Adobe Acrobat Reader DC               | adding fonts from, 176–177            | Options menu, 37                        |
| opening exported PDF with, 385        | font library, 154                     | Zoom Level box, 25                      |
| viewing layered PDF file, 363         | Alerts, indicating missing font, 153  | Arabic numbers, page numbering          |
| Adobe Bridge                          | Align panel, 120–121                  | styles, 76–77                           |
| adding metadata captions to           | Align Right option, Paragraph Styles  | Arrange Documents button, in            |
| graphics frames, 106                  | panel, 66                             | managing windows, 17                    |
| importing graphics, 299-300, 302      | Alignment                             | Attributes, applying paragraph          |
| Adobe Color CC app, 224               | adjusting vertical alignment, 97–98   | attributes, 175                         |
| Adobe Digital Editions, 404           | aligning multiple objects, 120–121    | Autocorrect, misspelled words, 163      |
| Adobe Illustrator CC                  | changing paragraph alignment,         | Auto-Fit option, enabling for graphics  |
| adding graphics to InDesign, 275      | 185–186                               | frame, 104                              |
| color management with, 209            | of drop caps, 188–189                 | Automatically flowing text, 140-141     |
| importing and adjusting files that    | of multiple objects, 120–121          | Auto-Size feature, resizing text frames |
| use transparency, 340–341             | of objects, 118                       | 132–133                                 |
| importing files with layers,          | smart guides for, 91                  |                                         |
| 293-294                               | of text using baseline grid, 173–174  | D                                       |
| use of vector graphics by, 275        | All Caps style, 158                   | В                                       |
| Adobe Paragraph Composer              | Alpha channels                        | Background layer, 331                   |
| adjusting line breaks, 191            | examining Photoshop paths and,        | Backgrounds                             |
| adjusting text spacing, 189           | 285–287                               | alpha channels and, 284                 |
| composition methods and,              | importing Photoshop file with,        | creating clipping paths, 281–282        |
| 192-193                               | 284–285                               | examining Photoshop paths and           |
| Adobe PDF (Portable Document Format)  | using Photoshop paths and,            | alpha channels, 285–287                 |
| creating PDF proof, 361–363           | 287–288                               | importing Photoshop file with           |
| exporting interactive PDFs, 385       | Altitude, transparency settings, 349  | alpha channels, 284–285                 |
| form fields. See Form fields, PDF     | Anchor points, reshaping text frames, | removing white background,              |
| viewing layered PDF file, 363         | 94–95                                 | 282–284                                 |
| Adobe Photoshop CC                    | Anchored graphics frames              | using Photoshop paths and alpha         |
| adding graphics to InDesign, 275      | adding wrapped text to, 291–293       | channels, 287–288                       |
| color management with, 209            | anchoring graphics in cells,          | Balance Ragged Lines                    |
| colorizing grayscale images, 333      | 321–322                               | adjusting line breaks, 191              |
| examining paths and alpha             | creating, 290–291                     | Paragraph panel options, 194            |
| channels, 285–287                     | <i>U</i> ,                            | i aragrapii panci options, 194          |

importing files with alpha channels,  $284\!-\!285$ 

Angle, transparency settings, 349

Animation

| Baseline grids                             | C                                                  | Characters                                                         |
|--------------------------------------------|----------------------------------------------------|--------------------------------------------------------------------|
| aligning text using, 173–174               | C 12                                               | adding special characters, 180–181                                 |
| viewing, 174–175                           | Calibration, of monitors, 212                      | displaying hidden, 97                                              |
| Basic Feather                              | Capitalization                                     | finding/changing formatting,                                       |
| feathering image edge, 343–344             | adjusting drop cap alignment,<br>188–189           | 157–158                                                            |
| types of feathering effects, 343           |                                                    | inserting fraction characters,                                     |
| Best practices, InDesign, 53               | Drop Caps, 187–189, 269<br>spell checking and, 162 | 182–183                                                            |
| Bevel, transparency effects, 343           | using Small Caps style for                         | replacing with an alternate glyph,                                 |
| Bitmap graphics                            | abbreviations, 158                                 | 179–180                                                            |
| applying transparency to, 339              | Caption Setup dialog box, 106–107                  | showing hidden, 194                                                |
| colorizing grayscale images, 333           | Captions                                           | Check boxes, adding to PDF form, 381<br>Check Spelling dialog, 160 |
| vs. vector graphics, 275–276<br>Bleed      | adding metadata captions to                        | Choke, transparency settings, 349                                  |
| defining document settings, 59–60          | graphics frames, 106–107                           | Clear Effects button, 351                                          |
| Print dialog box options, 368–369          | creating static, 131                               | Click state, buttons, 384                                          |
| Bleed mode                                 | CC (Creative Cloud) Libraries                      | Clicking, options for tool selection, 12                           |
| previewing pages, 367                      | adding color theme to, 222-223                     | Clipping paths                                                     |
| Screen Mode options, 37                    | applying colors, 224–225                           | removing white background,                                         |
| Blending modes                             | creating color themes, 221                         | 282–284                                                            |
| applying generally, 336–337                | creating colors, 216                               | working with, 281–282                                              |
| applying transparency to bitmap            | creating PANTONE color swatch,                     | CMYK (cyan, magenta, yellow, and                                   |
| graphic, 339                               | 216-217                                            | black)                                                             |
| applying transparency to text, 342         | creating/using, 297                                | adding colors to group, 236-237                                    |
| applying transparency to vector            | managing color themes, 224                         | color management and, 209                                          |
| graphic, 337-338                           | placing graphics from, 298                         | Composite CMYK option in Print                                     |
| Effect panel and, 334                      | sharing assets via, 45                             | dialog box, 369                                                    |
| transparency settings, 349                 | Cell styles                                        | converting color mode of                                           |
| BMP files, colorizing grayscale            | applying, 325–326                                  | swatches, 215                                                      |
| images, 333                                | creating, 260–263, 323–325                         | converting spot color to, 373                                      |
| Bold, font styles, 42, 154                 | globally updating, 266–267                         | creating colors, 216                                               |
| Borders, adding to tables, 317–318         | Cells<br>anchoring graphics in, 321–322            | creating preflight profile, 359                                    |
| Bridge. See Adobe Bridge                   | converting to graphic cells,                       | defining printing requirements,                                    |
| Bulleted lists, indentation of, 198        | 318–319                                            | 213–215                                                            |
| Buttons adding radio buttons to PDF form,  | editing cell strokes, 316–317                      | Ink Manager and, 372–373 previewing color separations,             |
| 380–381                                    | merging, 314                                       | 364–365                                                            |
| animating, 395–396                         | placing images in graphic cells,                   | spot color vs. process color, 220                                  |
| converting objects or groups               | 319–320                                            | swatches, 218–219                                                  |
| into, 384                                  | resizing column widths and, 313                    | Color CC app, from Adobe, 224                                      |
| states of, 384                             | Change Format Settings dialog box,                 | Color panel                                                        |
| for submitting PDF form, 384               | 157-158                                            | creating CMYK color swatch,                                        |
| Buttons and Forms panel                    | Changes, tracking, 166–167                         | 218–219                                                            |
| adding button for submitting PDF           | Character Formatting Control icon,                 | creating colors, 216                                               |
| form, 384                                  | Control panel, 44                                  | when to use for color, 217                                         |
| adding check boxes to PDF                  | Character panel                                    | Color Settings dialog box, 210                                     |
| form, 381                                  | adjusting vertical spacing, 173–174                | Color settings file (CSF), 210                                     |
| adding combo boxes to PDF                  | applying fonts, 178                                | Color Theme tool                                                   |
| form, 381–382                              | Character styles                                   | adding themes to CC Library,                                       |
| adding descriptions to PFD form            | applying, 248–249                                  | 222–223                                                            |
| fields, 383                                | creating, 247–248<br>creating nested, 250–255      | applying themes to Swatches                                        |
| adding radio buttons to PDF form,          | formatting text, 44–46                             | panel, 222                                                         |
| 380–381                                    | globally updating, 266–267                         | viewing themes, 221                                                |
| adding text fields to PDF form,<br>379–380 | loading from another document,                     | Colors<br>adding to groups, 236–237                                |
| choosing button type, 399                  | 268–269                                            | adding to groups, 256–257<br>adjusting direction of gradient       |
| choosing button type, 377                  | options for styling text, 40                       | blend, 234–235                                                     |
|                                            | overview of, 42                                    | applying color swatches, 224–225                                   |
|                                            | Character Styles panel, 21–22, 187                 | applying shading to paragraphs,                                    |

Colors (continued) Combo boxes, adding to PDF form, Directional Feathers, 343 applying to objects, 225-227 381 - 382Display Performance menu, 209 Command, for command-line options applying to strokes, 227-228 Display quality, adjusting quality of applying to text, 44, 228-230 in Mac OSs, 11 graphics, 280-281 calibrating monitors for, 212 Composition, Adobe text composition Distance, transparency settings, 349 options, 192–193 changing color of stroke, 188 Document pages. See Pages changing opacity of solid-color Content Collector tool, 107-108 Document Presets, 59 objects, 335-336 Content Conveyor, 107-108 Document setup Content grabber, 103 colorizing grayscale images, adding guides to master pages, 331-333 Context menus 62-63 controlling in work environment, 211 accessing commands from, 104 adding new document pages, 74 converting color mode of displaying, 30 adding placeholders for graphics, swatches, 215 Contrast, Medium Light interface, 36 creating and applying gradient Control panel adding placeholders for text, 67-68 accessing editing options, 14–15 swatches, 233-234 applying master pages to document creating and applying tint applying colors, 224-225 pages, 72–73 swatches, 231-232 applying shading to paragraphs, 200 changing size of document pages, applying strokes, 109 creating and using themes, 221-223 75 - 76creating CMYK color swatch, Balance Columns option, 184-185 creating additional master page, 218 - 219baseline grid controls in, 175 69 - 70changing size of document pages, creating PANTONE color swatch, creating document for EPUB fixed 216-217 75-76 layout, 391-392 defining printing requirements, 213 Character Formatting Control creating new document, 60-61 deleting unused, 236 icon, 44 creating sections to change page displaying images at full illustration of, 9 numbering, 76–77 moving, 23 creating text frame on master page, resolution, 209 experimenting with, 238 Paragraph Formatting controls, 244 65 - 67getting started, 208 rotating objects, 118-120 creating/saving custom settings, illustration, 207 Copy (written). See Text 59-60 lesson overview, 206 Copyright symbols, 180 dragging guides from rulers, 63-65 loading and using preflight profile Creative Cloud (CC) Libraries. See CC experimenting with, 82 for, 213-215 (Creative Cloud) Libraries getting started, 58 hiding guides and frames, 80-81 modifying interface preferences, 31 Crop Marks, Print dialog box, 368 previewing color separations, Cropping illustration of, 57 364-365 images with selection tool, 48 modifying parent master, 71–72 resizing graphic frames when, 100 overriding master items, 70-71 previewing in final document, 237 profiling onscreen, 211–212 CSF (color settings file), 210 overriding master items and review Q&A, 239 Ctrl, for command-line options in placing text and graphics, Windows OSs, 11 settings, 210 78-80 spot color vs. process color, 220 Customization rearranging/deleting document working with color groups, 236 pages, 74-75 creating/saving custom settings, working with gradients, 232 59-60 renaming master page, 67 of workspace, 24 review O&A, 83 Columns adding rules above paragraphs, Cyan, magenta, yellow, and black. rotating spread, 81 See CMYK (cyan, magenta, switching between open 198 - 199adjusting length of, 144-145 vellow, and black) documents, 62 adjusting width of, 312-314 Document window balancing, 184-185 characteristics of, 15-16 D Column Break option, 131 illustration of, 9 creating from text frames, 134 working with multiple, 17–18 Deselect All, 66-67 creating headline that straddles Dot Gain settings, profiling colors Detect Edges option, 282-283 multiple, 183-184 onscreen, 212 Dictionary, adding words, 161 creating layout for additional Drag and drop Digital publishing document. master page, 69-70 editing text, 164 See EPUB (Fixed Layout) creating multi-column text frames, guides from rulers, 63-65 Dimensions, smart guides for, 91 96-97 placing objects, 50 Direct Selection tool positioning graphics, 48 entering text into, 155 reshaping text frames, 94-95 Drawing tools, use of vector graphics layout settings, 67 selecting and modifying groups of setting for selected pages, 76 by, 275 objects, 122-123

| Drop Caps                             | Ellipse Frame tool, 12–14                                         | F                                     |
|---------------------------------------|-------------------------------------------------------------------|---------------------------------------|
| adjusting alignment, 188–189          | Em space, adding, 66                                              |                                       |
| creating, 187                         | Emboss                                                            | Feathering                            |
| loading styles from another           | applying multiple effects to objects,                             | applying gradient feather, 344–345    |
| document, 269                         | 346-348                                                           | applying to image edge, 343–344       |
| Drop Shadows                          | transparency effects, 343                                         | transparency effects, 343             |
| adding to text, 346                   | Environment, controlling color and                                | Files                                 |
| creating object styles and, 258       | light, 211                                                        | adjusting display quality of          |
| transparency effects, 343             | EPUB (Fixed Layout)                                               | imported file, 280–281                |
| Dynamic Preview, 103                  | adding movies, 397–398                                            | colorizing grayscale images,          |
| Dynamic spell checking, 162           | adding sound, 398–399                                             | 332–333                               |
| Dynamic spen checking, 102            | adjusting timing of animations, 396                               | exporting EPUB files, 403-405         |
|                                       | creating hyperlinks, 402                                          | importing and adjusting Illustrator   |
| E                                     | creating new document for,                                        | files that use transparency,          |
| 77.16.4                               | 391–392                                                           | 340–341                               |
| Editing                               |                                                                   | importing native graphics files, 288  |
| cell strokes, 316–317                 | creating slideshows, 400–402                                      | importing Photoshop file with         |
| Edit menu, 210                        | custom motion path for creating                                   | alpha channels, 284–285               |
| effects, 350–351                      | animation, 394–396                                                |                                       |
| Editing text                          | EPUB Interactivity Preview                                        | importing Photoshop file with         |
| adding words to dictionary, 161       | panel, 394                                                        | layers and layer comps,               |
| checking spelling, 160                | experimenting with, 405-408                                       | 288–289                               |
| checking spelling dynamically, 162    | exporting EPUB files, 403–405                                     | loading Type tool with multiple       |
| correcting misspelled words, 163      | getting started, 390–391                                          | text files, 136                       |
| by dragging and dropping, 164         | illustration of, 389                                              | managing links to imported            |
| entering text, 155                    | lesson overview, 388                                              | graphics files, 276                   |
| experimenting with, 168               | motion presets for creating                                       | Open option, 79                       |
| finding/changing formatting,          | animation, 392-393                                                | packaging, 360–361                    |
| 158–159                               | review Q&A, 409                                                   | Place option, 78–79                   |
| finding/changing missing fonts,       | EPUB (Reflowable), 390                                            | preflighting, 357–358                 |
| 153–154                               | EPUB Interactivity Preview panel                                  | Save As option, 78                    |
| finding/changing text, 157–158        | adding movies, 397–398                                            | specifying export settings, 403       |
| getting started, 152–153              | adding sound to EPUB document,                                    | using snippet files (.inds), 301      |
| illustration of, 151                  | 398–399                                                           | vector graphics vs. bitmap            |
| importing text, 155–156               | adjusting timing of animations, 396                               | graphics, 275–276                     |
| lesson overview, 150                  | creating hyperlinks, 402                                          | viewing imported, 278                 |
|                                       | creating hyperlinks and, 402                                      | viewing information about linked      |
| review Q&A, 169                       | creating slideshows, 400–402                                      | files, 277–278                        |
| with Story Editor, 165–166            | previewing animations, 393–396                                    | viewing layered, 363                  |
| tracking changes, 166–167             | Errors, preflighting and, 38                                      | viewing linked graphics and text      |
| Effects                               | Events                                                            | files, 275                            |
| adding drop shadow to text, 346       | adding new action for selected                                    | Fill                                  |
| applying feathering to image edge,    | event, 401                                                        | adding fill color to tables, 316      |
| 343–344                               |                                                                   | adding fill pattern to tables, 315    |
| applying gradient feather, 344–345    | adjusting timing of animations, 396<br>Excel. See Microsoft Excel | applying fill color to objects, 49–51 |
| applying multiple effects to objects, |                                                                   | 225–227                               |
| 346–348                               | Explorer (Windows OS), showing                                    | applying fill color to text, 44       |
| Drop Shadow effect, 258               | imported files in, 278                                            | colorizing grayscale images,          |
| editing and removing, 350–351         | Export dialog box, 403                                            | 332–333                               |
| working with, 342–343                 | Exporting                                                         | Find Font dialog box, 153–154         |
| Effects panel                         | EPUB files, 403–405                                               | Find/Change dialog box                |
| applying blending modes, 336–337      | interactive PDFs, 385                                             | finding/changing formatting,          |
| applying transparency to bitmap       | Exporting and printing. See Printing                              | 158–159                               |
| graphic, 339                          | and exporting                                                     |                                       |
| applying transparency to text, 342    | Eyedropper tool                                                   | finding/changing text, 157–158        |
| applying transparency to vector       | applying colors, 225                                              | Finder (Mac OS), 278                  |
| graphic, 337–338                      | applying fill color to objects,                                   | Fine-tuning columns, 183              |
| changing opacity of solid-color       | 225–227                                                           | Fit Frame To Content, 100             |
| objects, 335-336                      | creating colors, 216                                              | Fit Page In Window, 16                |
| editing and removing effects, 350-351 | when to use, 217                                                  | Fit Spread in Window, 25              |
| overview of, 334                      |                                                                   |                                       |

| Flattening, previewing transparency effects, 365–366  | setting tab order for fields, 383 text fields, 379–380                 | building blocks of layout, 35 converting cells to graphic cells,        |
|-------------------------------------------------------|------------------------------------------------------------------------|-------------------------------------------------------------------------|
| Floating panels, expanding/collapsing, 20             | Formatting. See also Styles                                            | 318–319                                                                 |
| Flowing text adding jump line page number,            | adding fill color to tables, 316<br>adding fill pattern to tables, 315 | creating anchored graphics frame,<br>290–291                            |
| 146–147                                               | best practices, 53                                                     | creating/using CC libraries, 297                                        |
| adding pages and, 141                                 | editing cell strokes, 316–317                                          | drawing new graphics frame, 99                                          |
| adjusting columns, 144–145                            | finding/changing, 158–159                                              | experimenting with, 302                                                 |
| applying paragraph styles, 132,                       | objects, 255–256                                                       | getting started, 274–275                                                |
| 142–144<br>automatically, 140–141                     | overriding manual formatting with styles, 243                          | identifying imported images, 276–277                                    |
| creating text frames and, 136–137                     | tables, 315                                                            | illustration of import process, 273                                     |
| creating threaded frames<br>automatically, 138–139    | Fractions, inserting fraction characters, 182–183                      | importing Illustrator file with layers, 293–294                         |
| experimenting with, 147                               | Frames                                                                 | importing Photoshop file with                                           |
| getting started, 130                                  | converting into PDF form field, 379                                    | alpha channels, 284–285                                                 |
| illustration of, 129                                  | Frame Break option, 131                                                | importing Photoshop file with                                           |
| importing and, 40–42, 131–132<br>lesson overview, 128 | graphics frames. <i>See</i> Graphics frames hiding, 80–81              | layers and layer comps,<br>288–289                                      |
| manually, 134–135                                     | text frames. See Text frames                                           | importing to InDesign library,                                          |
| resizing text frames automatically,                   | FX button, Effect panel, 334                                           | 296, 299                                                                |
| 132–133                                               |                                                                        | lesson overview, 272                                                    |
| review Q&A, 148–149<br>Font menu, 179                 | G                                                                      | managing links to imported files, 276 managing objects using libraries, |
| Font Style                                            | Gap tool, adjusting space between                                      | 295–296                                                                 |
| applying, 178                                         | graphics frames, 104–105                                               | options for printing, 371                                               |
| creating character styles, 247, 251                   | Global update, of styles, 266–267                                      | placing graphics from CC                                                |
| finding/changing fonts, 154                           | Glow effect                                                            | library, 298                                                            |
| options, 40                                           | applying multiple effects, 346-348                                     | placing images in graphic cells,                                        |
| working with, 42                                      | inner and outer glow, 343                                              | 319–320                                                                 |
| Fonts adding from Adobe Typekit,                      | Glyphs                                                                 | preflighting files and, 357–358 removing white background,              |
| 176–177                                               | adding special characters, 180–181<br>Glyphs panel, 179                | 282–284                                                                 |
| adding missing, 154                                   | inserting fraction characters,                                         | review Q&A, 303                                                         |
| applying, 178                                         | 182–183                                                                | showing files in Windows Explorer                                       |
| changing missing, 153-154                             | replacing characters with an                                           | or Mac Finder, 278                                                      |
| creating drop caps, 187                               | alternate glyph, 179–180                                               | snippet use, 301                                                        |
| downloading PPD fonts, 371                            | Gradient Feather                                                       | updating revised graphics, 278–280                                      |
| finding, 153–154, 179                                 | applying, 344–345                                                      | vector graphics vs. bitmap                                              |
| impact of different fonts on text<br>frames, 42       | editing and removing, 350–351                                          | graphics, 275–276<br>viewing information about linked                   |
| OpenType fonts, 181                                   | types of feathering effects, 343<br>Gradient Swatch tool, 234–235      | files, 277–278                                                          |
| options for downloading to                            | Gradient tool, 232                                                     | viewing linked graphics and text                                        |
| printers, 372                                         | Gradients                                                              | files, 275                                                              |
| Print dialog box and, 369                             | adjusting direction of gradient                                        | working with, 46-48                                                     |
| syncing, 8                                            | blend, 234-235                                                         | working with alpha channels,                                            |
| Form fields, PDF                                      | creating and applying gradient                                         | 284–288                                                                 |
| adding button for submitting form, 384                | swatches, 233–234                                                      | working with clipping paths, 281–282                                    |
| adding descriptions, 383                              | working with, 232<br>Graphics                                          | working with layers, 88–89                                              |
| check boxes, 381                                      | adding from other programs, 275                                        | Graphics frames                                                         |
| combo boxes, 381–382                                  | adding placeholders for graphics                                       | adding metadata captions to,                                            |
| experimenting with, 386                               | frames, 68–69                                                          | 106-107                                                                 |
| exporting interactive PDFs, 385                       | adding to library, 296                                                 | adding placeholders for, 68–69                                          |
| getting started, 378                                  | adding wrapped text to anchored                                        | adding wrapped text to anchored                                         |
| illustration of, 377<br>lesson overview, 376          | graphics frame, 291–293                                                | frame, 291–293<br>adjusting space between, 104–105                      |
| radio buttons, 380–381                                | adjusting display quality, 280–281<br>Adobe Bridge for importing,      | building blocks of pages, 49                                            |
| review Q&A, 387                                       | 299–300, 302                                                           | changing shape of, 110–112                                              |
|                                                       |                                                                        |                                                                         |

| colorizing grayscale images,                      | Hidden Characters                                          | importing Photoshop file with                                     |
|---------------------------------------------------|------------------------------------------------------------|-------------------------------------------------------------------|
| 332–333                                           | displaying, 97                                             | layers and layer comps,                                           |
| creating anchored, 290-291                        | selecting options from View                                | 288-289                                                           |
| drawing new, 99                                   | Options menu, 37                                           | importing to InDesign library,                                    |
| modifying and updating parent-                    | showing when importing text, 131                           | 296, 299                                                          |
| child frames, 108–110                             | showing when working with                                  | lesson overview, 272                                              |
| modifying frame shape, 114                        | tabs, 194                                                  | managing links to imported files, 276                             |
| placing and linking, 107–108                      | Horizontal alignment, changing                             | managing objects using libraries,                                 |
| placing graphics in, 46, 100–102                  | paragraph alignment, 185–186                               | 295–296                                                           |
| resizing and moving images in,                    | Horizontal rulers, dragging guides                         | placing graphics from CC                                          |
| 102–104                                           | from rulers, 63–65                                         | library, 298                                                      |
| resizing when cropping, 100                       | Hyperlinks, creating, 402                                  | removing white background,                                        |
| rotating objects, 119–120                         | Hyphenation                                                | 282–284                                                           |
| wrapping text around a graphic,                   | adjusting line breaks, 191                                 | review Q&A, 303                                                   |
| 112–114                                           | settings, 193                                              | showing files in Windows Explorer                                 |
| Graphics layer                                    |                                                            | or Mac Finder, 278                                                |
| drawing new graphics frame, 99                    | I                                                          | snippet use, 301                                                  |
| working with layers, 88–89                        | 711                                                        | updating revised graphics, 278–280                                |
| Grayscale images                                  | Illustrator. See Adobe Illustrator CC                      | vector graphics vs. bitmap                                        |
| Composite Gray option in Print<br>dialog box, 369 | Images. See also Graphics                                  | graphics, 275–276<br>viewing information about linked             |
| importing/colorizing, 331–333                     | cropping, 48                                               | files, 277–278                                                    |
| profiling colors onscreen, 212                    | displaying at full resolution, 209                         | viewing linked graphics and text                                  |
| Grids. See also Tables                            | feathering edge of, 343–344                                | files, 275                                                        |
| aligning text using baseline grid,                | grayscale images, 212, 331–333, 369                        | working with alpha channels,                                      |
| 173–174                                           | identifying imported, 276–277<br>placing in cells, 319–320 | 284–288                                                           |
| entering text into, 155                           | raster images, 358                                         | working with clipping paths,                                      |
| placing multiple graphics in,                     | resizing and moving in frames,                             | 281–282                                                           |
| 101–102                                           | 102–104                                                    | Indentation, creating hanging indents,                            |
| viewing baseline grid, 174–175                    | Importing                                                  | 197–198                                                           |
| Groups                                            | Illustrator files that use                                 | InDesign, getting to know                                         |
| adding color to, 236–237                          | transparency, 340–341                                      | applying paragraph styles, 43–44                                  |
| animating, 392                                    | snippets, 71–72                                            | best practices, 53                                                |
| converting into buttons, 384                      | tables, 309                                                | building blocks of layout, 35                                     |
| selecting and modifying, 122-123                  | text, 40–42, 155–156                                       | changing object stroke and fill,                                  |
| working with color groups, 236                    | text into existing frame, 131–132                          | 50-51                                                             |
| working with style groups, 132                    | Importing graphics                                         | experimenting with, 54                                            |
| Guides                                            | adding from other programs, 275                            | formatting text using character                                   |
| adding to master pages, 62-63                     | adding to library, 296                                     | styles, 44–46                                                     |
| dragging from rulers, 63-65                       | adding wrapped text to anchored                            | getting started, 36                                               |
| entering text, 155                                | graphics frame, 291–293                                    | importing and flowing text, 40–42                                 |
| hiding, 80–81                                     | adjusting display quality, 280-281                         | moving/rotating objects, 49                                       |
| placing objects, 35, 49–50                        | Adobe Bridge for importing,                                | preflighting as you work, 38-39                                   |
| sizing objects, 35                                | 299–300, 302                                               | review Q&A, 55                                                    |
| viewing layout, 37                                | creating anchored graphics frame,                          | typing and styling text, 39–40                                    |
| Guides & Pasteboard preferences, 91               | 290-291                                                    | viewing document in Presentation                                  |
|                                                   | creating/using CC libraries, 297                           | mode, 52–53                                                       |
| Н                                                 | experimenting with, 302                                    | viewing layout guides, 37                                         |
|                                                   | getting started, 274–275                                   | working with graphics, 46–48                                      |
| Hand tool                                         | grayscale images, 331–333                                  | working with object styles, 51–52                                 |
| centering page spread in document                 | identifying imported images,                               | working with styles, 42                                           |
| window, 62                                        | 276–277                                                    | Info panel, opening/closing, 18–19                                |
| navigating documents, 29                          | illustration of import process, 273                        | Ink Manager, managing printing with,                              |
| selecting and using, 11–12                        | importing Illustrator file with                            | 372–373<br>Inkiet printers, 367, 370                              |
| Hanging indents, 197–198                          | layers, 293–294                                            | Inkjet printers, 367–370<br>Inner Glow, transparency effects, 343 |
| Headers, creating header row, 322–323             | importing Photoshop file with                              | Inner Shadow, transparency effects, 343                           |
| Headlines, that straddle multiple                 | alpha channels, 284–285                                    | Insert Pages options, Pages panel, 74                             |
| columns, 183–184                                  |                                                            | mocre i ages options, rages panel, /4                             |

| Interface. See Workspace              | applying transparency to vector                              | Links panel                                              |
|---------------------------------------|--------------------------------------------------------------|----------------------------------------------------------|
| Interface prefaces, 31–32             | graphic, 337–338                                             | adjusting display quality of                             |
| Isolate blending, Effect panel, 334   | changing opacity of solid-color                              | imported file, 280–281                                   |
| Italics                               | objects, 335–336                                             | caption setup, 106–107                                   |
| selecting italic option for text,     | changing shape of graphics frames,                           | identifying imported images,                             |
| 44-46                                 | 111–112                                                      | 276–277                                                  |
| working with font styles, 42          | creating polygons and converting shapes, 115–117             | link status icons, 280<br>managing links, 276            |
| J                                     | drawing new graphics frame, 99 editing and removing effects, | modifying and updating parent-<br>child graphics frames, |
| JPEG files, 333                       | 350–351                                                      | 108-110                                                  |
| Jump lines, 146–147                   | importing and adjusting Illustrator                          | placing and linking graphics                             |
| jump lines, 140-147                   | files that use transparency,                                 | frames, 107–108                                          |
|                                       | 340-341                                                      | preflighting files and, 358                              |
| K                                     | working with layers, 87-90, 331                              | Update Link button, 109–110                              |
| Voor Ontions Donograph Styles         | Layout                                                       | updating revised graphics, 278–280                       |
| Keep Options, Paragraph Styles        | accessing layout aids from                                   | viewing information about linked                         |
| panel, 131                            | Application bar, 15                                          | files, 277–278                                           |
| Kerning, adjusting space between      | building blocks of, 35                                       | viewing linked graphics and text                         |
| letters or words, 189–191             | consistency in, 57                                           | files, 275                                               |
| Keyboard shortcuts                    | creating for additional master page,                         | List boxes                                               |
| adding to existing styles, 270        | 69–70                                                        | combo boxes compared with, 382                           |
| applying styles, 243                  | of EPUB document. See EPUB                                   | creating PDF forms, 379                                  |
| changing, 32                          | (Fixed Layout)                                               | Lists, bulleted, 198                                     |
| for character styles, 244             | importing snippets to complete, 79                           | Live Preflight feature, 38–39                            |
| creating, 245–246, 248–249            | margin and column settings, 67–68                            | Erve Fremgne reacure, 50 57                              |
| for Fit Frame To Content, 320         | viewing Guides, 37                                           |                                                          |
| formatting text, 243                  | Layout menu, 28                                              | M                                                        |
| navigating documents, 27, 62          | Leading                                                      | M OC-                                                    |
| for tool selection, 11–12             | applying fonts, 178                                          | Mac OSs                                                  |
| for view magnification (zoom), 25     | setting, 174                                                 | Command, 11                                              |
| Keyboard Shortcuts dialog box, 32     | Leading menu, 173–174                                        | Finder, 278                                              |
| Knockout Group, Effect panel and, 334 | Levels, Effect panel and, 334                                | Magnification of documents                               |
|                                       | Libraries                                                    | View options, 25                                         |
| L                                     | creating InDesign library, 296, 299                          | Zoom tool, 26–27                                         |
| _                                     | creating/using CC Libraries, 297                             | Manually flowing text, 134–135                           |
| LAB color. See RGB (red, green,       | managing objects, 295–296                                    | Margins                                                  |
| and blue)                             | placing graphics from CC                                     | adding guides to master pages,                           |
| Language settings, spell checking     | Libraries, 298                                               | 62–63                                                    |
| and, 163                              | sharing assets via CC Libraries, 45                          | creating layout for additional                           |
| Laser printers, 367–370               |                                                              | master page, 70                                          |
| Layer comps, importing Photoshop file | Light, controlling in work<br>environment, 211               | entering text and, 155                                   |
| with, 288–289                         | Line tool, in workspace, 11–12                               | hanging punctuation outside, 186                         |
| Layers                                | Lines. See also Rules (lines)                                | layout settings, 67–68                                   |
| about, 87                             | adding jump lines to pages,                                  | setting, 76, 173                                         |
| best practices, 53                    | 146–147                                                      | Master pages                                             |
| importing Illustrator file with,      | adjusting line breaks, 191                                   | adding guides to, 62–63                                  |
| 293-294                               | adjusting ragged, 194                                        | applying to document pages, 72–73                        |
| importing Photoshop file with,        | Links                                                        | creating additional, 69–70                               |
| 288-289                               | to graphics frames, 107–108                                  | creating text frame on, 65–67                            |
| viewing layered PDF file, 363         | managing, 276                                                | modifying parent master, 71–72                           |
| working with, 87-90, 331              | preflighting files and, 357–358                              | overriding master items, 70–71                           |
| Layers panel                          | status icons, 280                                            | overriding master items and                              |
| about layers, 87                      | to tables, 309                                               | placing text and graphics,                               |
| applying transparency to bitmap       | updating, 109–110                                            | 78–80                                                    |
| graphic, 339                          | viewing information about linked                             | in Pages panel, 61                                       |
| applying transparency to text,        | files, 277–278                                               | renaming, 67                                             |
| 341-342                               | viewing linked files, 275                                    |                                                          |
|                                       | , 10 17 111 <sub>2</sub> 11111000 11100, 27 0                |                                                          |

| Media panel                                               | Nested styles                                                     | modifying frame shape, 114                 |
|-----------------------------------------------------------|-------------------------------------------------------------------|--------------------------------------------|
| adding movies, 397-398                                    | creating character styles, 250-255                                | moving/rotating, 49                        |
| adding movies to EPUB document,                           | loading from another document, 269                                | placing and linking graphics               |
| 397–398                                                   | New Document dialog box                                           | frames, 107–108                            |
| adding sound, 398–399                                     | creating new digital document, 391                                | placing graphics, 100–102                  |
| Medium Light interface, contrast                          | creating new document, 60–61                                      | reshaping text frames, 94–95               |
| and, 9                                                    | defining presets, 59                                              | resizing and moving images within          |
| Menu bar, illustration of, 9                              | Noise, transparency settings, 349                                 | frames, 102–104                            |
| Menus                                                     | Notes panel, inserting notes and                                  | resizing graphics frame when               |
| context menus, 30, 104                                    | tracking changes, 166                                             | cropping, 100                              |
| customizing workspace, 24                                 |                                                                   | review Q&A, 127                            |
| Display Performance menu, 209                             | 0                                                                 | rotating, 118–120                          |
| Edit menu, 210                                            |                                                                   | scaling, 122                               |
| Font menu, 179                                            | Object States panel, 400–401                                      | selecting and modifying groups of,         |
| Layout menu, 28                                           | Object styles                                                     | 122–123                                    |
| Leading menu, 173–174                                     | applying, 259                                                     | smart guides, 91                           |
| panel menus, 30–31                                        | creating, 257–258                                                 | transforming and aligning, 118             |
| popout menus, 12                                          | formatting objects for, 255–256                                   | working with compound shapes,<br>114–115   |
| Screen Mode menu, 52–53                                   | globally updating, 266–267                                        |                                            |
| Search menu, 157–158, 160                                 | overview of, 42                                                   | wrapping text around a graphic,<br>112–114 |
| Type Style menu, 44–46<br>View menu, 16, 25, 37, 100, 212 | working with, 51–52                                               | Opacity. See also Transparency             |
| View Threshold menu, 174                                  | Objects                                                           | applying transparency to text,             |
| Window menu, 62                                           | adding metadata captions to                                       | 341–342                                    |
| Metadata, adding captions to graphics                     | graphics frames, 106–107                                          | changing opacity of solid-color            |
| frames, 106–107                                           | adding rounded corners to graphics                                | objects, 335–336                           |
| Microsoft Excel, importing tables                         | frames, 117–118                                                   | editing and removing effects,              |
| from, 309                                                 | adjusting space between graphics                                  | 350–351                                    |
| Microsoft Word                                            | frames, 104–105                                                   | Effect panel and, 334                      |
| importing tables from, 309                                | adjusting text inset and vertical<br>alignment, 97–98             | transparency settings, 349                 |
| importing tastes from, 40–41                              |                                                                   | OpenType fonts, 179–181                    |
| Misspelled words, automatically                           | aligning multiple, 120–121 animating, 392                         | Optical Margin Alignment, 185–186          |
| correcting, 163                                           | applying blending modes, 336–337                                  | Optimized Subsampling                      |
| Mixed ink color, 220                                      | applying blending modes, 330–337<br>applying fill colors, 225–227 | options for printing graphics, 371         |
| Monitors (displays)                                       | applying multiple effects, 346–348                                | Print dialog box, 369                      |
| Calibration of, 212                                       | building blocks of layout, 35                                     | Outer Glow                                 |
| displaying images at full                                 | changing object stroke and fill, 50–51                            | applying multiple effects to objects       |
| resolution, 209                                           | changing opacity of, 335–336                                      | 347–348                                    |
| profiling colors onscreen, 211–212                        | changing shape of graphics frames,                                | transparency effects, 343                  |
| work environment and, 211                                 | 110–112                                                           | Output, preflighting as you work, 38-3     |
| Motion path, in creating animation,                       | converting into buttons, 384                                      | Overset text                               |
| 394-396                                                   | creating multi-column text frames,                                | flowing, 135                               |
| Motion presets                                            | 96–97                                                             | indicator for, 132, 137                    |
| in creating animation, 392-393                            | creating polygons and converting                                  |                                            |
| defined, 392                                              | shapes, 115–117                                                   | P                                          |
| Mouse, resizing objects and, 14                           | creating QR (quick response) code,                                | •                                          |
| Movies, adding to EPUB project,                           | 124–125                                                           | Packaging files, 360-361                   |
| 397–398                                                   | creating/resizing text frames, 92-94                              | Page Number character, 146-147             |
| Multimedia, adding to EPUB                                | drawing new graphics frame, 99                                    | Page tool, changing size of document       |
| project, 397                                              | experimenting with, 125-126                                       | pages, 75–76                               |
|                                                           | formatting, 255–256                                               | Pages                                      |
| N                                                         | getting started, 86                                               | adding guides to, 62–63                    |
|                                                           | illustration of, 85                                               | adding jump lines to, 146–147              |
| Names, renaming master page, 67                           | layers, 87–90                                                     | adding new, 74                             |
| Navigating documents                                      | lesson overview, 84                                               | adding while flowing text, 141             |
| Hand tool for, 29                                         | managing using libraries, 295–296                                 | adjusting column length, 144–145           |
| turning pages, 27–28                                      | modifying and updating parent-                                    | applying master pages to documen           |
|                                                           | child graphics frames,                                            | pages, 72–73                               |
|                                                           | 108-110                                                           |                                            |

| Pages (continued)                   | Paragraph Composer. See Adobe       | creating style based on               |
|-------------------------------------|-------------------------------------|---------------------------------------|
| building blocks of, 49              | Paragraph Composer                  | formatting, 244                       |
| changing size of, 75–76             | Paragraph Formatting Controls, 244  | hyphenation settings, 193             |
| creating, 61                        | Paragraph panel                     | Parent-child relationships, modifying |
| creating additional master page,    | adding rules above paragraphs, 199  | and updating parent-child             |
| 69–70                               | adjusting drop cap alignment,       | graphics frames, 108–110              |
|                                     | 188–189                             | <u> </u>                              |
| creating sections to change         |                                     | Pasteboard                            |
| numbering, 76–77                    | Adobe Single-line Composer,         | characteristics of, 15–16             |
| creating text frame on master page, | 192–193                             | illustration of, 9                    |
| 65–67                               | applying shading to paragraphs,     | PDF files. See Adobe PDF (Portable    |
| Fit Page In Window, 16, 46          | 200-201                             | Document Format)                      |
| formatting page elements, 35        | Balance Ragged Lines, 194           | Photoshop. See Adobe Photoshop CC     |
| modifying parent master, 71–72      | changing spacing between            | Place dialog box                      |
| overriding master items, 70-71      | paragraphs, 175–176                 | loading Type tool with multiple       |
| overriding master items and         | creating drop caps, 187             | text files, 136                       |
| placing text and graphics,          | Paragraph styles                    | placing imported text, 41             |
| 78–80                               | adding jump lines to pages, 146–147 | Place option, Files, 78–79            |
| previewing, 367                     | adjusting rules and updating,       | Placeholders                          |
| rearranging/deleting, 74–75         | 201–202                             | for graphics, 68–69                   |
|                                     |                                     |                                       |
| renaming master page, 67            | applying, 43–44, 246                | for text, 67–68                       |
| turning, 27–28                      | applying to sidebar text, 132       | Polygon tool/Polygon Frame tool,      |
| view options, 78                    | applying to threaded text frames,   | creating polygons and converting      |
| Pages panel                         | 142–144                             | shapes, 115–117                       |
| adding guides to master pages,      | changing spacing between            | Popout menus, 12                      |
| 62-63                               | paragraphs, 175–176                 | Portable Document Format. See Adobe   |
| adjusting column length, 144–145    | creating nested styles, 252-255     | PDF (Portable Document Format)        |
| applying master pages to document   | creating styles, 244–246            | Poster pop-up menu, Media panel, 397  |
| pages, 72–73                        | globally updating, 266–267          | PPD (printer description) software,   |
| changing size of document pages,    | importing text, 155–156             | 367, 371                              |
| 75–76                               | loading from another document,      | Precise, transparency settings, 349   |
| creating additional master page,    | 268–269                             | Preferences                           |
| 69–70                               | options for styling text, 40        | baseline grids, 174                   |
|                                     |                                     |                                       |
| creating new document page, 61      | overview of, 42                     | drag and drop, 164                    |
| creating sections to change page    | Paragraph Styles panel              | Guides & Pasteboard preferences, 91   |
| numbering, 76–77                    | Align Right, 66                     | modifying, 31–32                      |
| expanding/collapsing, 19            | applying, 93                        | spell checking, 162–163               |
| Insert Pages options, 74            | Keep Options, 131                   | Preflight panel                       |
| rearranging/deleting document       | rearranging/customizing panels,     | creating preflight profile, 359       |
| pages, 74–75                        | 20-22                               | preflighting files, 357–358           |
| rotating spread, 81                 | Paragraphs                          | Preflighting                          |
| turning pages of a document, 27-28  | adding rules above, 198–199         | best practices, 53                    |
| view options, 78                    | adjusting drop cap alignment,       | creating profile for, 359             |
| Panel dock, 20                      | 188–189                             | files, 357–358                        |
| Panel menu, 30–31                   | adjusting line breaks, 191          | loading and using color profile,      |
| Panels. See also individual types   | adjusting rules and updating        | 213–215                               |
| customizing workspace, 24           | paragraph style, 201–202            | Presentation mode                     |
|                                     | adjusting spacing of text in        |                                       |
| expanding/collapsing, 19–20         | 1 400                               | Screen Mode options, 37               |
| hiding/showing, 80                  | paragraph, 189                      | viewing document in, 52–53            |
| illustration of, 9                  | adjusting vertical spacing, 173–174 | Presets                               |
| moving, 22–23                       | aligning text using baseline grid,  | Adobe PDF, 362                        |
| opening/closing, 18–19              | 174–175                             | color, 210                            |
| rearranging/customizing, 20–22      | applying shading to, 200–201        | motion presets for creating           |
| Pantone color                       | balancing ragged lines, 194         | animation, 392–393                    |
| adding colors to group, 236-237     | changing alignment, 185–186         | transparency flattener, 366           |
| creating, 216                       | changing spacing between,           | Preview mode                          |
| Ink Manager and, 373                | 175–176                             | displaying documents in, 37           |
| previewing separations, 364–365     | composition methods, 192–193        | indicator of missing font, 153        |
| swatches, 216–217                   | 10mp 00mm memous, 172 170           | selecting from Screen Mode menu,      |
| 5 materies, 210 21/                 |                                     | 52_53                                 |

| Previewing                                           | R                                       | finding/changing text, 157–158<br>spell checking from, 160             |
|------------------------------------------------------|-----------------------------------------|------------------------------------------------------------------------|
| animations, 393–394<br>colors in final document, 237 | Radio buttons, adding to PDF form,      | Sections, creating sections to change                                  |
| how transparency effects are                         | 380-381                                 | page numbering, 76–77                                                  |
| flattened, 365–366                                   | Raster images, 358                      | Selection tool                                                         |
| pages, 367                                           | Rectangle Frame tool                    | accessing groups, 392                                                  |
| separations, 364–365                                 | adding placeholders for graphics        | accessing Hand tool from, 29                                           |
| Print dialog box, 368                                | frames, 68–69                           | accessing text frames, 41                                              |
| Printer description (PPD) software,                  | selecting and using, 12–14              | adding sound to EPUB document,                                         |
| 367, 371                                             | Recto, defining document settings, 60   | 398-399                                                                |
| Printing and exporting                               | Red, green, and blue. See RGB           | adjusting frame height, 39                                             |
| creating Adobe PDF proof,                            | (red, green, and blue)                  | cropping images, 48                                                    |
| 361–363                                              | Resizing. <i>See</i> Size<br>Resolution | resizing images, 103                                                   |
| creating preflight profile, 359                      | adjusting display quality, 280–281      | resizing objects, 49                                                   |
| defining color requirements, 213                     | choosing for documents, 9               | selecting and using, 10–11                                             |
| experimenting with, 374                              | displaying images at full               | Send Data, options for printing                                        |
| getting started, 356                                 | resolution, 209                         | graphics, 371                                                          |
| illustration of, 355<br>Ink Manager in, 372–373      | transparency flattener and, 366         | Separations, previewing color separations, 364–365                     |
| lesson overview, 354                                 | RGB (red, green, and blue)              | Settings                                                               |
| options for downloading fonts to                     | color management and, 209               | colors, 210                                                            |
| printers, 372                                        | creating colors, 216                    | transparency, 349                                                      |
| options for printing graphics, 371                   | spot color vs. process color, 220       | Shading, applying to paragraphs,                                       |
| packaging files, 360–361                             | Rollover state, buttons, 384            | 200–201                                                                |
| preflighting files, 357–358                          | Roman numerals, page numbering          | Shape                                                                  |
| previewing how transparency                          | styles, 76–77                           | adding rounded corners to graphics                                     |
| effects are flattened, 365-366                       | Rotation                                | frames, 117–118                                                        |
| previewing pages, 367                                | of objects, 49, 118–120                 | changing shape of graphics frames,                                     |
| previewing separations, 364–365                      | of spread in document setup, 81         | 110–112                                                                |
| printing laser or inkjet proof,<br>367–370           | Rotation Angle field, 49<br>Rows        | creating polygons and converting<br>shapes, 115–117                    |
| review Q&A, 375                                      | adding, 310–311                         | modifying frame shape, 114                                             |
| viewing layered PDF file, 363                        | adjusting height of, 312–314,           | working with compound shapes,                                          |
| Process color vs. spot color, 220                    | 319–320                                 | 114–115                                                                |
| Profiles                                             | creating header row, 322-323            | Sharing styles, 243                                                    |
| of colors onscreen, 211-212                          | deleting, 312                           | Signature fields, on PDF forms, 379                                    |
| creating, 359                                        | Rules (lines)                           | Single-line Composer. See Adobe                                        |
| preflight color profile, 213–215                     | adding above paragraphs, 198–199        | Single-line Composer                                                   |
| Proof Colors option, View menu, 212                  | adjusting rules and updating            | Size                                                                   |
| Proofs, creating PDF proof, 361-363                  | paragraph style, 201–202                | applying font sizes, 178                                               |
| Proxy, options for printing graphics, 371            | building blocks of pages, 49            | resizing and moving images within                                      |
| PSD files, colorizing grayscale                      | dragging guides from, 63–65             | frames, 102–104                                                        |
| images, 333                                          | entering text and, 155                  | resizing objects, 14                                                   |
| Punctuation, hanging outside                         |                                         | resizing text frames, 92–94                                            |
| margins, 186                                         | S                                       | resizing text frames automatically,<br>132–133                         |
| 0                                                    | Satin, transparency effects, 343        | scaling multiple objects, 122                                          |
| Q                                                    | Save As option, Files, 78               | transparency settings, 349                                             |
| QR (quick response) code, 124–125                    | Scaling multiple objects, 122           | Slideshows, creating, 400-402                                          |
| Quick Apply                                          | Screen Mode                             | Slug mode                                                              |
| applying colors, 225                                 | options, 37                             | defining document settings, 59                                         |
| applying styles, 249                                 | previewing pages, 367                   | previewing pages, 367                                                  |
|                                                      | viewing document in Presentation        | Screen Mode options, 37                                                |
|                                                      | mode, 52–53                             | Small Caps style, 158                                                  |
|                                                      | Scrollable text fields, 379             | Smart guides                                                           |
|                                                      | Search menu                             | creating and positioning objects, 91                                   |
|                                                      | finding/changing formatting,<br>157–158 | positioning circular graphic with, 109 wrapping text around a graphic, |
|                                                      | 137-130                                 | 112–113                                                                |

| Smart Text Reflow, 140–141          | applying paragraph styles, 246       | deleting unused colors, 236           |
|-------------------------------------|--------------------------------------|---------------------------------------|
| Snapping objects, 49                | applying table styles, 265           | previewing color separations, 365     |
| Snippets                            | applying to page numbering, 76–77    | working with object fill color, 50–51 |
| adding, 301                         | best practices, 53                   |                                       |
| creating, 72, 301                   | character styles, 44–46              | T                                     |
| importing, 71–72                    | creating cell styles, 260–263        | •                                     |
| importing to complete layout, 79    | creating character styles, 247–248   | Table styles                          |
| Softer, transparency settings, 349  | creating nested character styles,    | applying, 265, 325–326                |
| Sound (audio), adding to EPUB       | 250-255                              | creating, 263–265, 323–325            |
| project, 398–399                    | creating new style, 45               | creating cell styles, 260–263         |
| Spacing                             | creating object styles, 257–258      | globally updating, 266–267            |
| adjusting space between letters or  | creating paragraph styles, 244-246   | Tables                                |
| words, 189–191                      | creating table styles, 263-265       | adding borders, 317–318               |
| changing between paragraphs,        | experimenting with, 270              | adding fill color, 316                |
| 175–176                             | font or type styles. See Type styles | adding fill pattern, 315              |
| smart guides for, 91                | formatting objects, 255–256          | adding rows, 310–311                  |
| Span Columns dialog box, 183–184    | formatting page elements, 35         | adjusting row height, 319–320         |
| Special characters, 180–181         | getting started, 242                 | anchoring graphics in cells,          |
| Spell checking                      | globally updating, 266–267           | 321–322                               |
| adding words to user or document-   | illustration of, 241                 | applying table and cell styles,       |
| specific dictionary, 161            | lesson overview, 240                 |                                       |
| automatically correcting misspelled | loading from another document,       | 325–326                               |
| words, 163                          | 268–270                              | building blocks of pages, 49          |
| dynamically, 162                    | object styles, 51–52                 | converting cells to graphic cells,    |
| overview of, 160                    | overview of, 243                     | 318–319                               |
| Spot color                          | paragraph styles, 43–44              | converting text to, 307–308           |
|                                     |                                      | creating, 307                         |
| adding to Swatches panel, 217       | Quick Apply option, 249              | creating header row, 322–323          |
| converting to CMYK, 373             | review Q&A, 271                      | creating table and cell styles,       |
| creating PANTONE color swatch,      | Style groups, 132                    | 323–325                               |
| 216–217                             | working with, 42                     | deleting rows, 312                    |
| vs. process color, 220              | Swatches                             | editing cell strokes, 316–317         |
| Spread                              | applying, 224–225                    | experimenting with, 326               |
| centering in document window, 62    | converting color mode of, 215        | formatting, 315                       |
| Fit Spread In Window, 25, 28        | creating and applying gradient       | getting started, 306                  |
| hiding guides and frames to view    | swatches, 233–234                    | illustration of, 305                  |
| complete, 80–81                     | creating and applying tint, 231–232  | importing, 309                        |
| rotating, 81                        | creating CMYK color, 218–219         | lesson overview, 304                  |
| transparency settings, 349          | creating PANTONE color, 216–217      | merging cells, 314                    |
| States, button, 384                 | Swatches panel                       | placing images in graphic cells,      |
| Story                               | adding colors to group, 236–237      | 319-320                               |
| best practices, 53                  | applying color themes, 222           | rearranging rows and columns,         |
| threaded text frames consisting     | applying colors, 224–225             | 312-314                               |
| of, 43                              | applying colors to text, 228–230     | review Q&A, 327                       |
| Story Editor, 165–166               | applying fill colors to objects,     | Tabs                                  |
| Stroke panel                        | 225-227                              | aligning text to tabs and adding      |
| applying colors to strokes, 227-228 | changing color of stroke, 188        | tab leaders, 194–195                  |
| changing object stroke weight and   | changing display of, 30–31           | creating hanging indents, 197-198     |
| height, 50–51                       | colorizing grayscale images,         | setting tab order for PDF form        |
| Strokes                             | 332-333                              | fields, 383                           |
| adding table border, 317–318        | converting spot color to CMYK, 373   | working with, 196                     |
| applying color to, 227-228          | creating and applying gradient       | Tabs panel                            |
| applying to text, 188               | swatches, 233–234                    | creating hanging indents, 197–198     |
| applying with Control panel, 109    | creating and applying tint           | setting tabs, 194–195                 |
| changing weight and height, 50–51   | swatches, 231–232                    | Technique, transparency settings, 349 |
| editing cell strokes, 316–317       | creating CMYK color swatch,          | Text                                  |
| working with objects, 49            | 218–219                              | adding drop shadows, 346              |
| Styles                              | creating colors, 216                 | adding placeholders for, 67–68        |
| applying character styles, 248–249  | creating PANTONE color swatch,       | adding rules above paragraphs,        |
| applying object styles, 259         | 216–217                              | 198–199                               |
|                                     |                                      |                                       |

| adding text fields to PDF form,<br>379–380                | creating multi-column, 96–97 creating on master pages, 65–67 | navigating documents with Hand tool, 29 |
|-----------------------------------------------------------|--------------------------------------------------------------|-----------------------------------------|
|                                                           |                                                              | selecting and using Line and Hand       |
| adding to library, 296<br>adding wrapped text to anchored | creating threaded frames<br>automatically, 138–139           | tools, 11–12                            |
| graphics frame, 291–293                                   | creating while flowing text, 136–137                         | selecting and using Rectangle           |
| adjusting line breaks, 191                                | creating/resizing, 92–94                                     | Frame and Ellipse Frame                 |
| adjusting the breaks, 191 adjusting text spacing in       | editing with Story Editor, 165–166                           | tools, 12–14                            |
| paragraphs, 189                                           | entering text, 155                                           | selecting and using Selection tool, 10  |
| aligning using baseline grid, 173–174                     | flowing text automatically, 140–141                          | selecting and using Type tool, 11       |
| applying character styles, 248–249                        | importing text, 155–156                                      | Tracking, adjusting space between       |
| applying colors to, 228–230                               | importing text, 155 156                                      | letters or words, 189–191               |
| applying paragraph styles, 43–44                          | 131–132                                                      | Tracking changes, editing text, 166–167 |
| applying strokes to, 188                                  | options for styling text, 40–41                              | Trademark symbols, 180                  |
| applying transparency to, 341–342                         | overriding master items and                                  | Transform panel, 64–65                  |
| building blocks of layout, 35                             | placing text and graphics, 80                                | Transforming objects, 118               |
| composition options, 192–193                              | reshaping, 94–95                                             | Transparency                            |
| converting to tables, 307–308                             | resizing automatically, 132–133                              | adding drop shadow to text, 346         |
| creating character styles, 247–248                        | tables anchored in, 307                                      | applying blending modes, 336–337        |
| editing. See Editing text                                 | Text layers, working with, 88–89                             | applying feathering to image edge,      |
| entering, 155                                             | Text styles                                                  | 343–344                                 |
| finding/changing, 157–158                                 | applying character styles, 248–249                           | applying gradient feather, 344–345      |
| flowing. See Flowing text                                 | applying paragraph styles, 43–44                             | applying multiple effects to objects,   |
| formatting with character styles,                         | creating character styles, 247–248                           | 346–348                                 |
| 44–46                                                     | formatting with character styles,                            | applying to bitmap graphic, 339         |
| handling overset text, 39                                 | 44–46                                                        | applying to text, 341–342               |
| importing, 40–42, 155–156                                 | working with, 42                                             | applying to vector graphic, 337–338     |
| keyboard shortcuts for                                    | Text Wrap panel, 113–114                                     | applying transparency settings, 333     |
| formatting, 243                                           | Themes                                                       | changing opacity of solid-color         |
| placing, 312–314                                          | adding color theme to CC Library,                            | objects, 335–336                        |
| selecting and using Type tool, 11                         | 222–223                                                      | display performance options, 358        |
| Type context menu and, 30                                 | applying color theme to Swatches                             | editing and removing effects,           |
| typing and styling text, 39–40                            | panel, 222                                                   | 350-351                                 |
| viewing linked graphics and text                          | managing color themes, 224                                   | Effect panel and, 334                   |
| files, 275                                                | selecting color themes, 216                                  | experimenting with, 351–352             |
| working with text styles, 42                              | viewing color themes, 221                                    | getting started, 330–331                |
| wrapping text around a graphic,                           | Threaded frames                                              | illustration of, 329                    |
| 112–114                                                   | applying paragraph styles to,                                | importing and adjusting Illustrator     |
| Text fields, adding to PDF form,                          | 142-144                                                      | files that use, 340-341                 |
| 379-380                                                   | creating automatically, 138-139                              | importing/colorizing grayscale          |
| Text Frame Options dialog box,                            | in story, 43                                                 | images, 331-333                         |
| 96–98, 133                                                | Thresholds, removing white                                   | lesson overview, 328                    |
| Text frames                                               | background, 283                                              | previewing how effects are              |
| adding jump lines to pages,                               | Thumbnails, viewing with Adobe                               | flattened, 365–366                      |
| 146–147                                                   | Bridge, 299                                                  | review Q&A, 353                         |
| adding placeholders for, 67-68                            | TIFF files, importing/colorizing                             | settings, 349                           |
| adding rounded corners to,                                | grayscale images, 331–333                                    | settings and options, 349               |
| 117–118                                                   | Timing, adjusting animations, 396                            | working with effects, 342–343           |
| adding text and, 39                                       | Timing panel, 396                                            | Type Style menu, 44–46                  |
| adjusting text inset and vertical                         | Tint                                                         | Type styles                             |
| alignment, 97–98                                          | colorizing grayscale images,                                 | applying, 178                           |
| applying paragraph styles to                              | 332–333                                                      | working with, 177                       |
| threaded text frames,                                     | creating and applying tint                                   | Type tool                               |
| 142–144                                                   | swatches, 231–232                                            | applying colors to text, 228–230        |
| best practices, 53                                        | Tolerance, removing white                                    | context menu options, 30                |
| building blocks of pages, 49                              | background, 283                                              | creating text frame on master page,     |
| changing paragraph alignment,                             | Tools panel                                                  | 65–67                                   |
| 185–186                                                   | Direct Selection tool, 94–95                                 | editing and formatting tables, 307      |
| creating hyperlink to website                             | illustration of InDesign work area, 9                        | entering text, 155                      |
| using, 402                                                | moving, 22–23                                                | finding/changing text, 157–158          |

Type tool (continued) review O&A, 204-205 Work environment, controlling color loading with multiple text files, 136 viewing baseline grid, 174-175 and light in, 211 working with tabs, 196 selecting and using, 11 Workspace typing and styling text, 39-40 Application bar, 15 Typekit. See Adobe Typekit changing magnification of a U **Typography** document, 25 adding fonts from Adobe Typekit, Control panel options, 14-15 Update Link button, 109-110 176-177 customizing, 24 adding rules above paragraphs, document window and pasteboard global update of styles, 266-267 198-199 areas, 15-16 revised graphics, 278-280 adding special characters, 180-181 expanding/collapsing panels, 19-20 URL, creating hyperlinks and, 402 adjusting drop cap alignment, experimenting with, 32 Use Global Light, transparency 188-189 getting started, 8-9 settings, 349 adjusting kerning and tracking, modifying preferences, 31–32 189-191 moving panels, 22-23 V adjusting line breaks, 191 navigating documents, 27–29 adjusting rules and updating opening/closing panels, 18-19 Values, in placing objects, 49-50 paragraph style, 201-202 overview of, 9 Vector graphics adjusting vertical spacing, 173 rearranging/customizing panels, applying transparency to, 337-338 aligning text to tabs and adding tab 20 - 22vs. bitmap graphics, 275-276 leaders, 194-195 review Q&A, 33 display performance options, 358 aligning text using baseline grid, using context menus, 30 importing Illustrator file with 173 - 174using Line and Hand tools, 11-12 layers, 293-294 applying fonts, 178 using panel menus, 30-31 Verso, defining document settings, 60 applying shading to paragraphs, using Rectangle Frame and Ellipse Vertical alignment, adjusting, 97-98 200-201 Frame tools, 12-14 Vertical rulers, dragging guides from applying strokes to text, 188 using Selection tool, 10-11 rulers, 63-65 balancing columns, 184-185 using Type tool, 11 Vertical spacing, adjusting, 173 balancing ragged lines, 194 using Zoom tool, 26-27 View menu changing paragraph alignment, view options, 25 changing magnification of a 185-186 working with multiple document document, 25 windows, 17-18 changing spacing between Fit Frame To Content, 100 paragraphs, 175-176 Wrapped text Fit Page In Window, 16, 46 composition options, 192-193 adding to anchored graphics frame, Fit Spread In Window, 25, 28 creating drop caps, 187 291 - 293Pages panel, 78 creating hanging indents, 197-198 around a graphic, 112-114 Proof Colors option, 212 creating headline that straddles selecting options from, 37 multiple columns, 183-184 View Threshold menu, setting zoom X experimenting with, 203 levels, 174 finding fonts, 179 X Offset, transparency settings, 349 fine-tuning columns, 183 W getting started, 172-173 Υ hanging punctuation outside White background, removing, 282-284 margins, 186 Y Offset, transparency settings, 349 White space, adding em space, 66 hyphenation settings, 193 Yield sign, working with layers, 89 Window menu, switching between illustration of, 171 open documents, 62 inserting fraction characters, Windows Explorer, showing imported Z 182-183 files in, 278 lesson overview, 170 Word. See Microsoft Word Zoom Level box, Application bar, 25 OpenType fonts, 181 Words, automatically correcting Zoom tool, changing magnification of replacing characters with an misspelled, 163 a document, 26-27 alternate glyph, 179-180